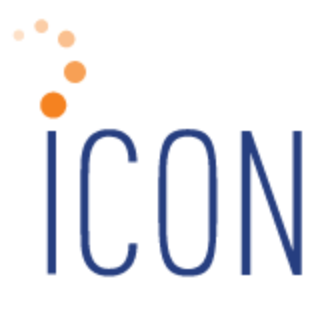

# **Version 2.056 Release Notes**

*4/18/2016*

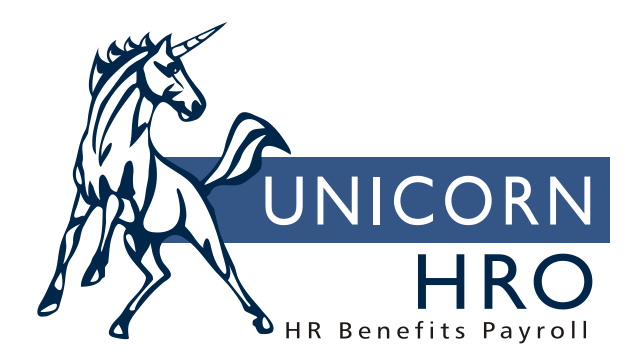

25B Hanover Road \* Florham Park, NJ 07932 Phone: 800-343-6844 \* Fax: 973-360-0699 www.unicornhro.com

# **Table of Contents**

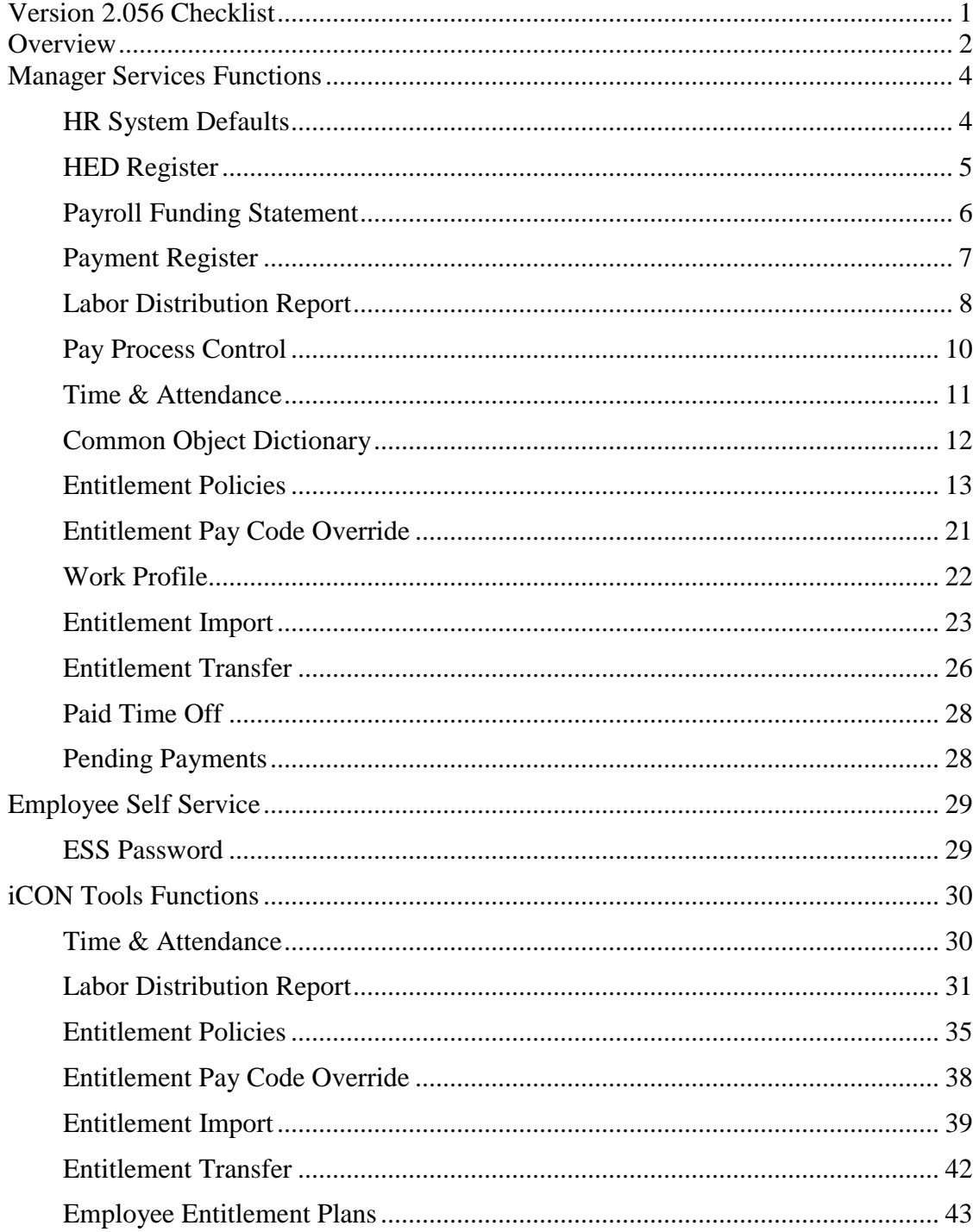

# <span id="page-2-0"></span>**Version 2.056 Checklist**

The new features in Version 2.056 for Earned Sick Entitlement require set-up steps. Use the checklist below to update your system for each applicable area.

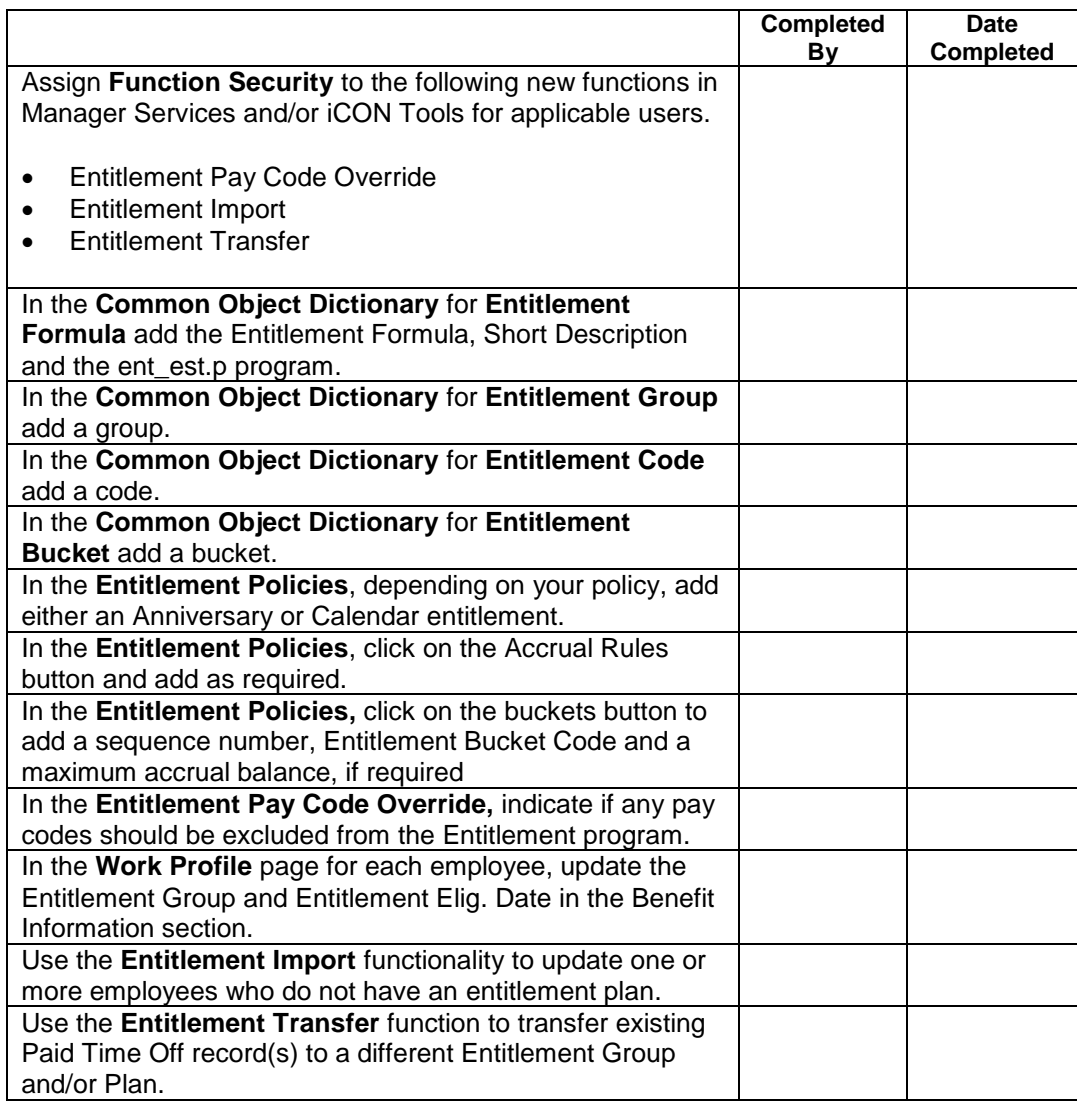

### <span id="page-3-0"></span>**Overview**

Version 2.056 contains new functions as well as additional functionality throughout the product. The Release Notes contain a description of each feature in detail.

The following functions will be added or changed to the HR Setup menu in Manager Services:

- Entitlement Pay Code Override
- Entitlement Policies

The following functions will be added or changed to the HR Actions menu in Manager Services:

- Entitlement Import
- Entitlement Transfer

The following function will be added or changed in the Employment Information menu in Manager Services:

• Paid Time Off

The following functions will be added or changed in the Reports menu in Manager Services:

- HED Register
- Payroll Funding Statement
- Pay Process
- Labor Distribution

The following function will be changed in the Tools menu in Manager Services:

- HR System Defaults
- Common Object Dictionary

The following function will be changed in the Payroll Processing menu in Manager Services:

- Payment Register
- Time & Attendance

The following function will be changed in the Payroll Processing menu in Manager Services:

• Payment Register

When Algorithm categories were added into the iCON product, the calculations were designed to calculate an employee's hourly rate of pay with up to 3 algorithm categories for those employees who are compensated with the Rate Index Method only. The product has now been modified to allow this same calculation of the employee's hourly rate using the Algorithm Categories when compensated by all Compensation Methods which include:

- Designated Rate
- Job Based
- Position Based
- Rate Index
- Standard

If a direct deposit account number is 4 digits or less, the iCON system would treat the account number as a check and would not produce a direct deposit. This has been fixed.

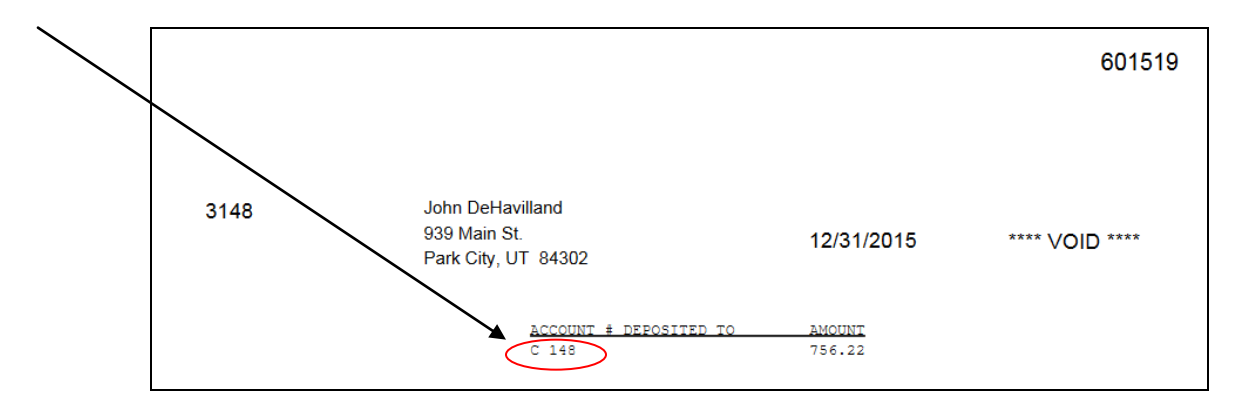

## <span id="page-5-0"></span>**Manager Services Functions**

This section describes the new or changed functions in Manager Services.

#### <span id="page-5-1"></span>*HR System Defaults*

There is a new field in the HR System Defaults function, in the Employee Self Service Settings, entitled "Number of Days Until ESS Password Expires (enter 0 for never)". Select this checkbox if you wish to have the ESS passwords expire after a set number of days. Enter "0" if you do not want your ESS passwords to ever expire (this is the default).

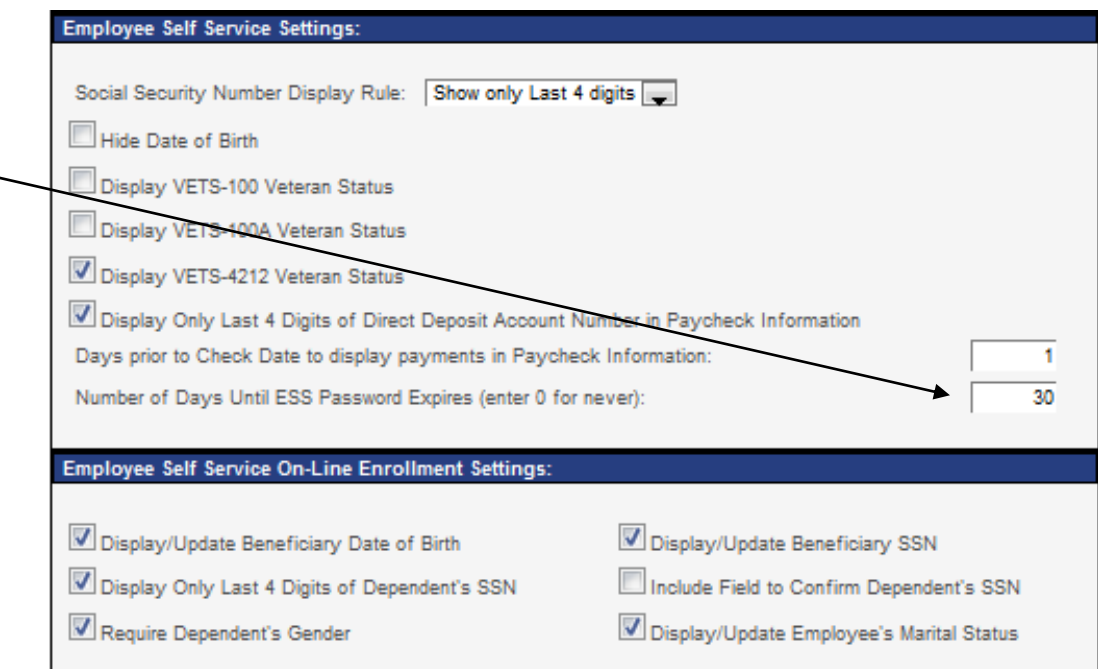

## <span id="page-6-0"></span>*HED Register*

There is a new field in the HED Register entitled "Report Formats". This field was added to allow the user to choose between 5 different report formats. Previously, the reports all printed in PDF format but now you can choose up to five different formats.

The different Report Formats are:

- PDF (default)
- XLS
- XML
- CSV
- TXT

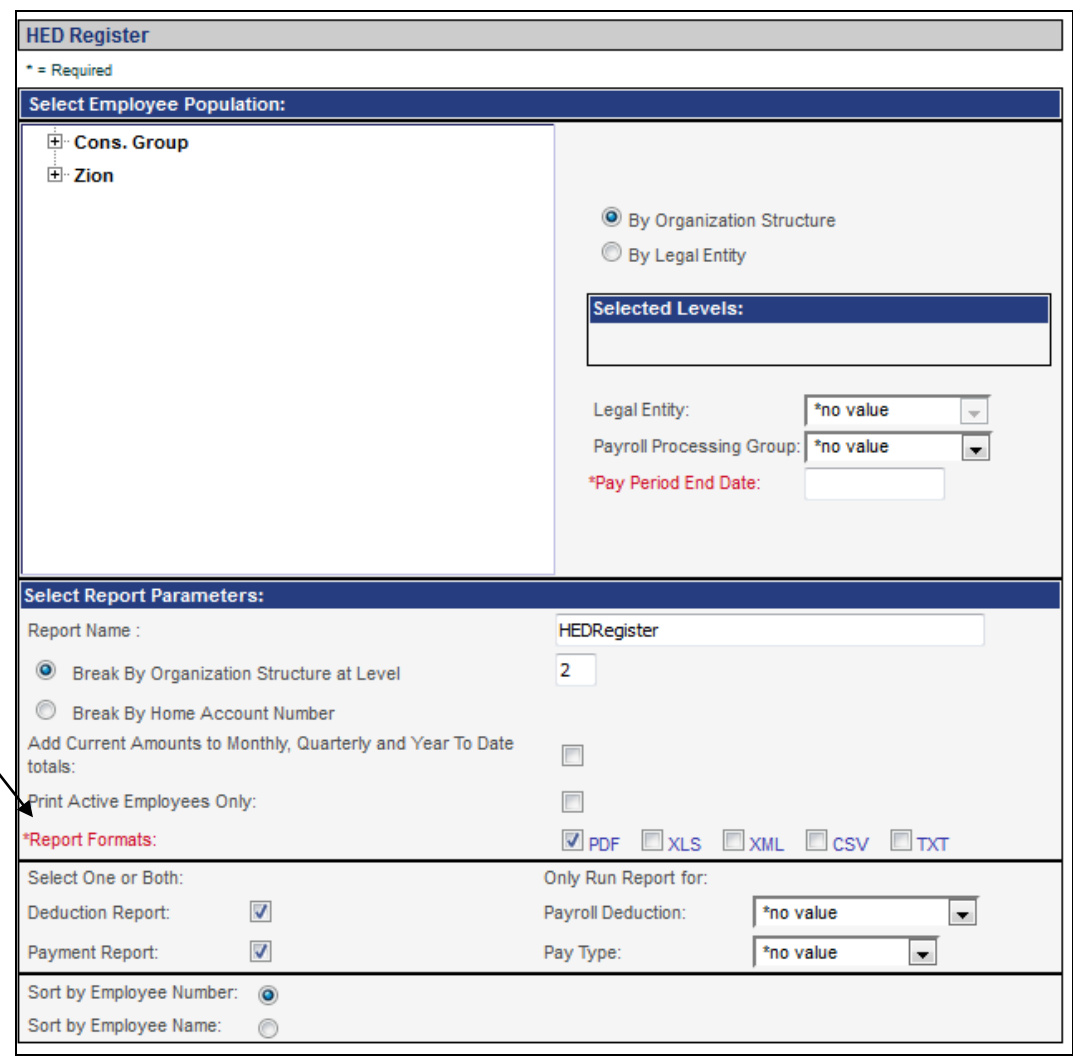

#### <span id="page-7-0"></span>*Payroll Funding Statement*

There is a new field in the Payroll Funding Statement entitled "Report Formats". This field was added to allow the user to choose between 5 different report formats. Previously, the reports all printed in PDF format but now you can choose up to five different formats.

The different Report Formats are:

- PDF (default)
- XLS
- XML
- $\bullet$  CSV
- TXT

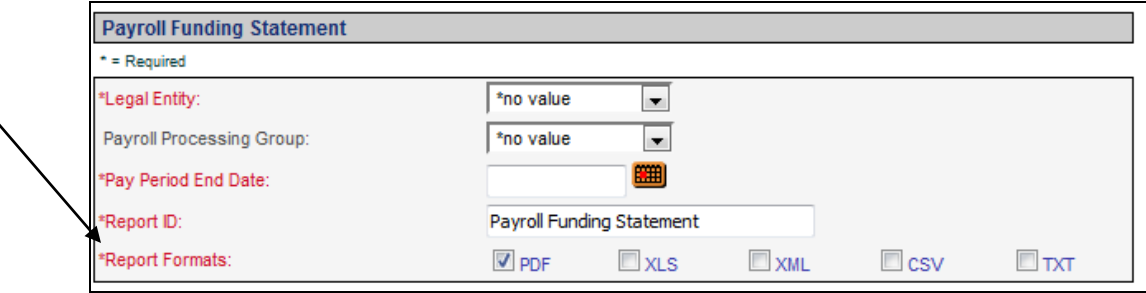

#### <span id="page-8-0"></span>*Payment Register*

There is a new field in the Payment Register entitled "Report Formats". This field was added to allow the user to choose between 5 different report formats and was added to all three Selection criteria's (By Organization, By Employee Number and By Legal Entity). Previously, the reports all printed in PDF format but now you can choose up to five different formats. The different Report Formats are:

- PDF (default)
- XLS
- XML
- CSV
- TXT

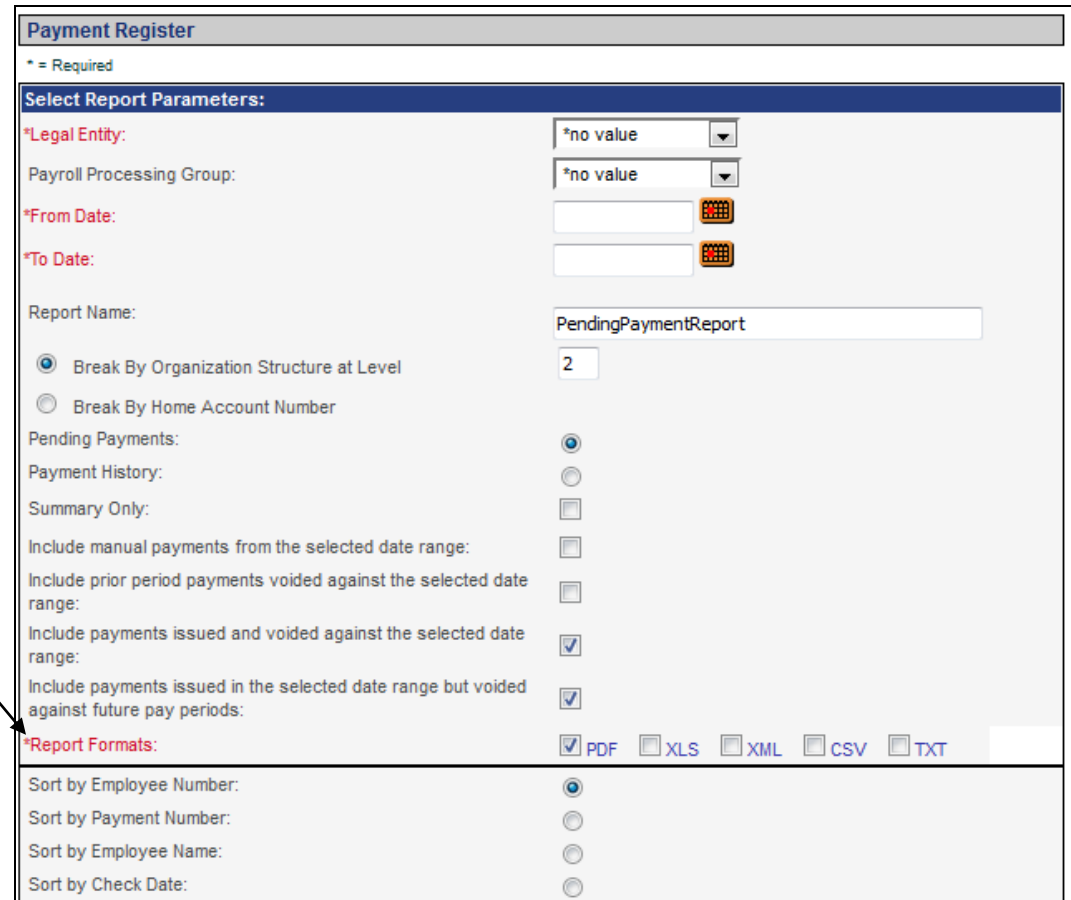

(image above from selection criteria **By Legal Entity**)

## <span id="page-9-0"></span>*Labor Distribution Report*

The Labor Distribution Report has been updated to include terminated employees.

You can choose to run the report by the following options: By Organization, By Legal Entity, By Organization and Date and By Payroll Processing.

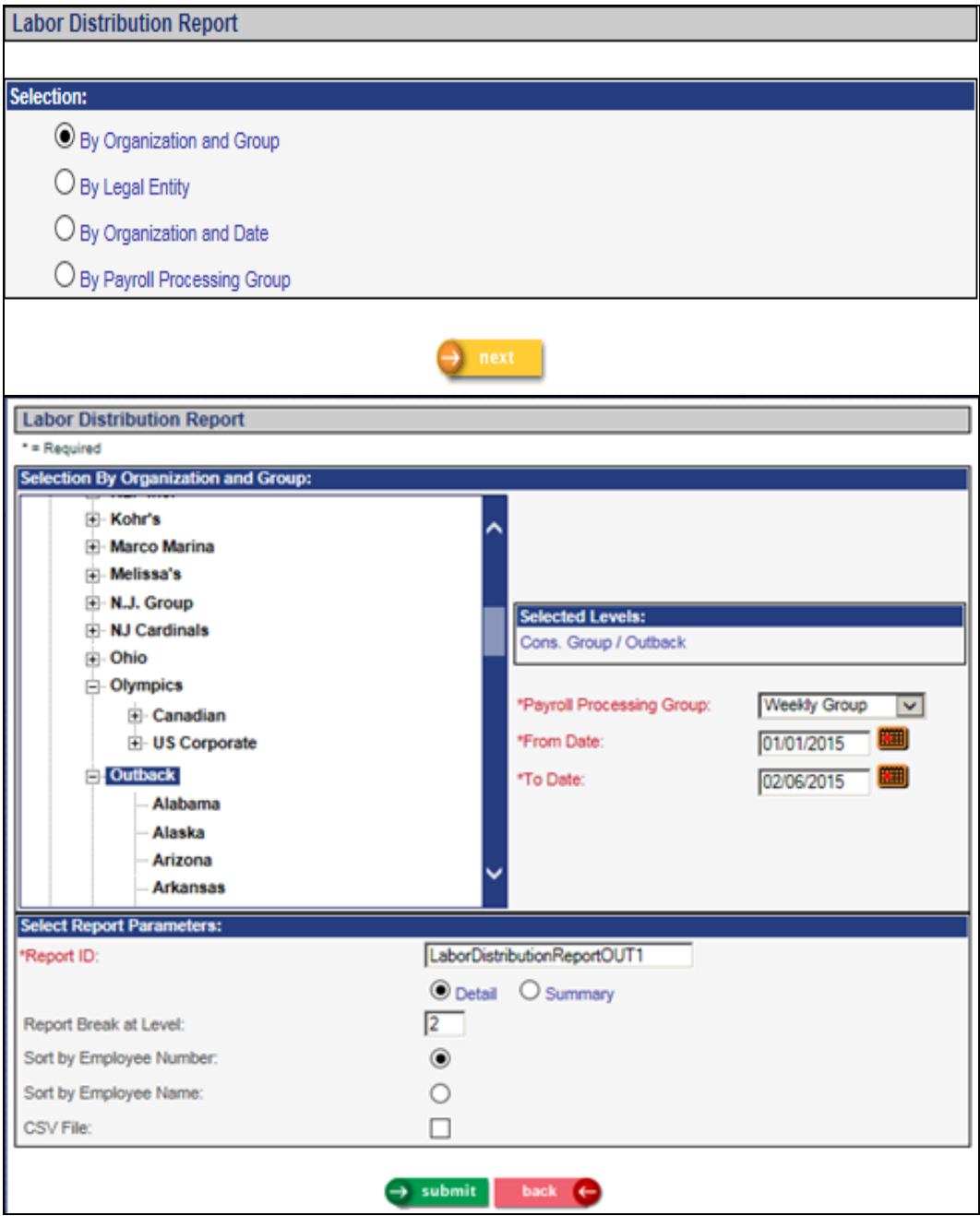

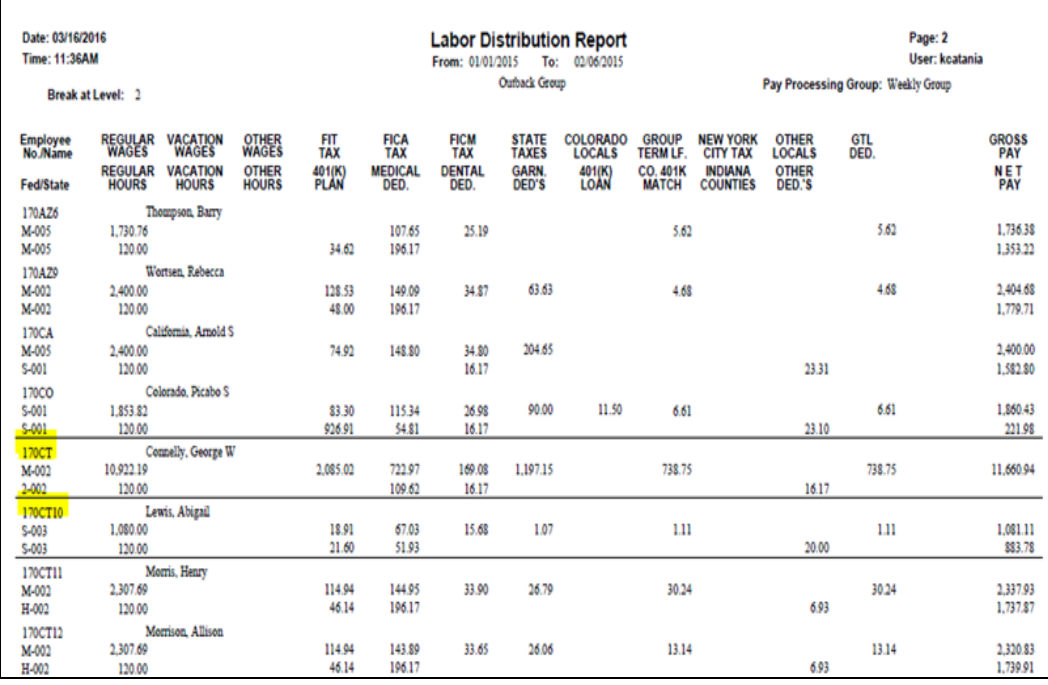

#### <span id="page-11-0"></span>*Pay Process Control*

Within the Pay Code Definition, the formula for calculating the employee's hourly rate, using Algorithm Methods, has been revised to work the same way for all Compensation Methods as it currently does for Rate Index Method.

From the **Payroll Setup** menu, access a pay code from Pay Code Definition

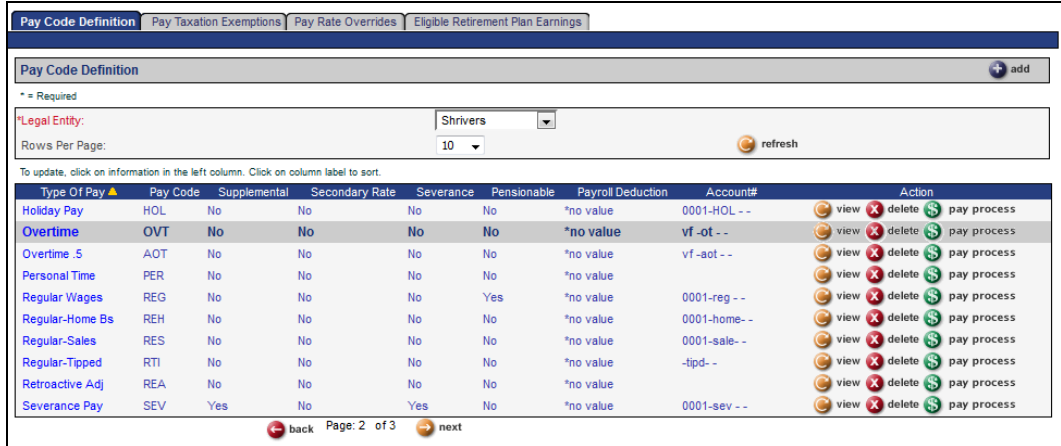

#### Click on the **Pay Process** button

The Pay Process Control screen appears. This is where you can add/modify the Algorithm Methods. The iCON product will now calculate the employee's hourly rate using the Algorithm Method defined for each pay code, and for all Compensation Methods, not just Rate Index.

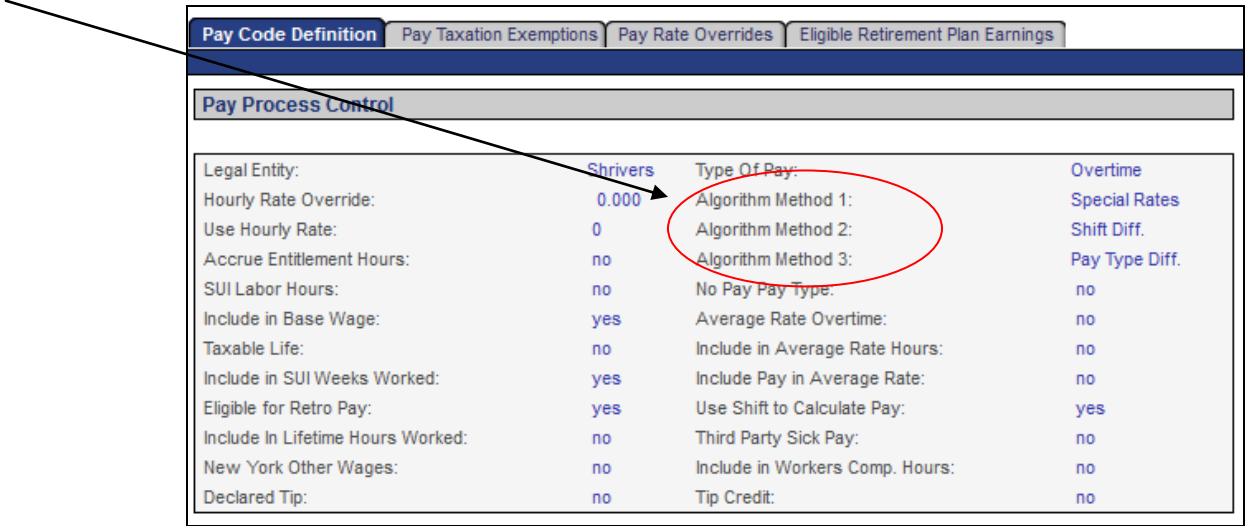

By default, the system processes differentials as follows, for all Compensation Methods:

If a **Special Rate Override** exists, it will be calculated. If none exists, then any **Pay Rate Override** will be applied. Next, any **Shift Override** will be applied. Within each of the Override functions, the *Additional Amount* will be added first, and then the *Factor* will be applied, unless you specify otherwise.

If you wish to change the order in which differentials are calculated, enter the three methods here. The differential that is entered in Algorithm Method 1 will be calculated first, Method 2 will be calculated next, and Method 3 will be calculated last.

If you enter at least one of these methods, the system will force you to enter all three.

#### <span id="page-12-0"></span>*Time & Attendance*

The gross pay and taxable wage calculations have been updated to eliminate penny differences. The gross and taxable wages have been updated to be the aggregate pay amount of individual entries in time and attendance. This calculation uses 4 decimal places then rounded to the next penny.

Each pay amount is truncated to two decimal places.

Previously when multiple pay types were entered with different work dates the system would round using two decimal places.

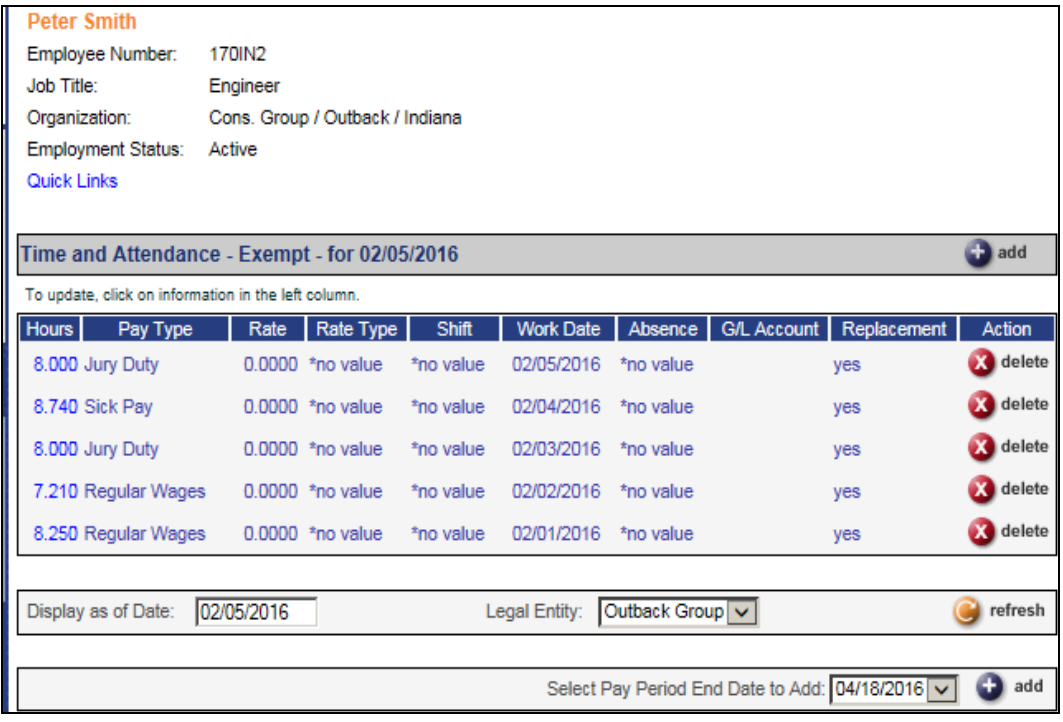

#### <span id="page-13-0"></span>*Common Object Dictionary*

To setup Earned Sick, add the Entitlement Formula, Short Description and the ent\_est.p process to the Common Object Dictionary for Entitlement Formula.

Add Common Object Dictionary for Entitlement Formula **EST** \* Entitlement Formula: \* Short Description: Earned Sick Earned Sick Long Description: Process Name: ent est.p  $\rightarrow$  submit cancel  $\leftarrow$ 

This process name is the program which calculates the accruals.

In the Entitlement Group create a group for Earned Sick, if you wish to have a separate group.

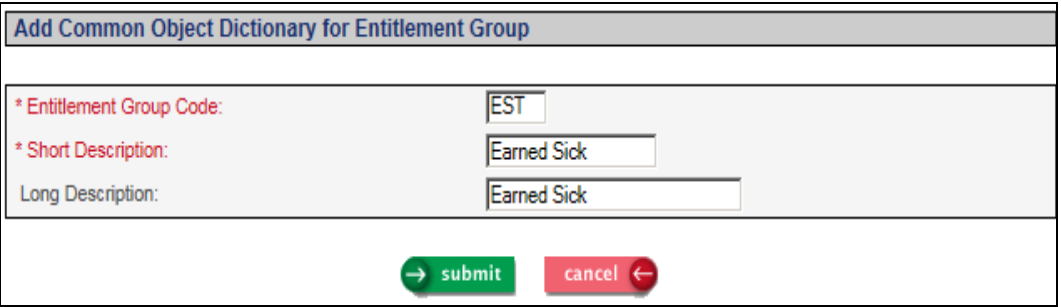

In the Entitlement Code, add a code for Earned Sick as follows –

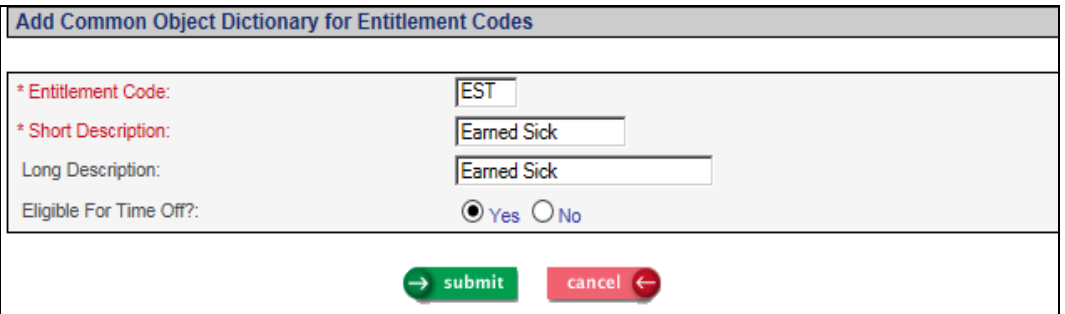

In the Entitlement Bucket, add a bucket for Earned Sick as follows –

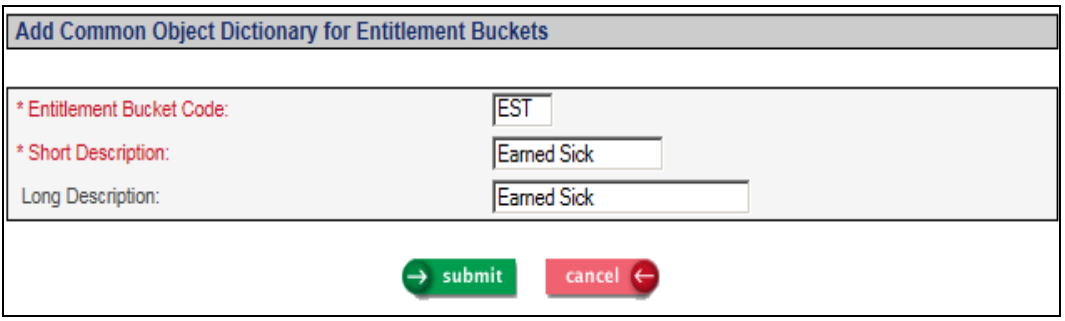

#### <span id="page-14-0"></span>*Entitlement Policies*

In the **Entitlement Policies** function, depending on your policy, select to add either an Anniversary or Calendar entitlement.

Note with this release we have updated the Carry Over field to not allow a Carry Over amount to be entered in the Accrual rules.

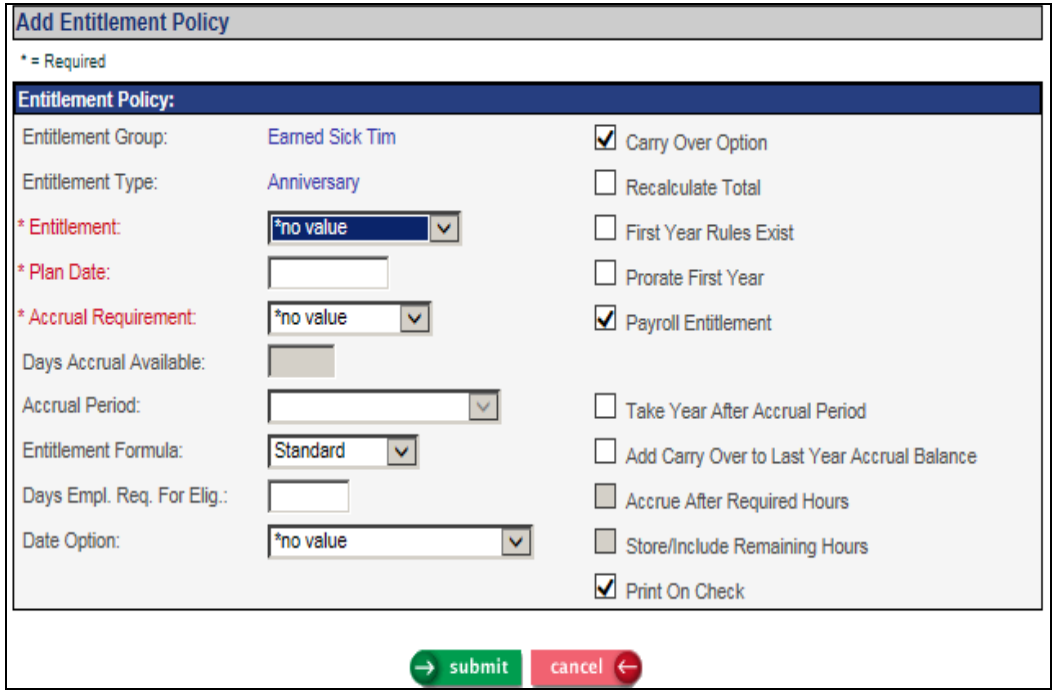

Select the Entitlement Plan you created in the Common Object Dictionary.

Enter the Plan date and select the applicable Accrual Requirement. For Earned Sick policies the "hours worked" accrual is most common.

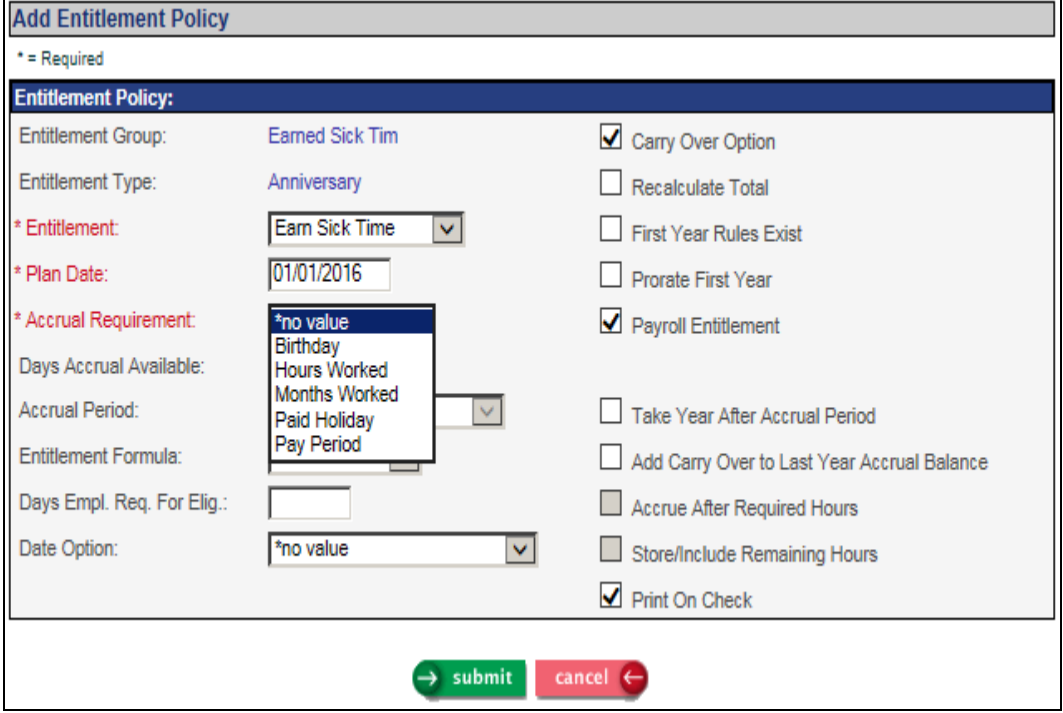

Select the Entitlement Formula. Note this enables the drop down list for the Accrual Period.

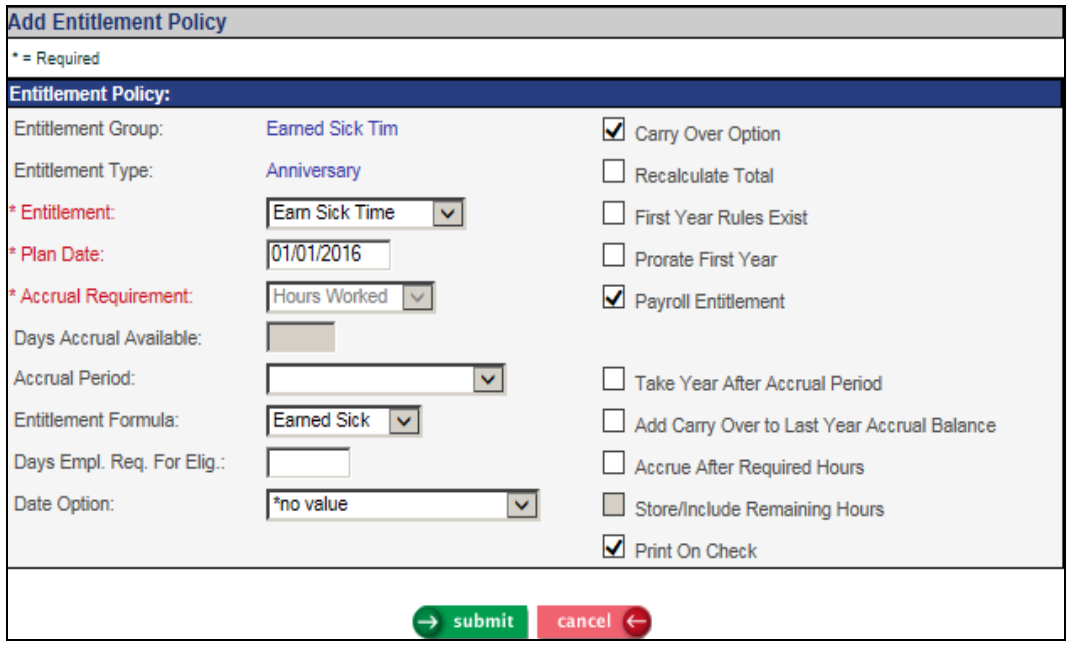

The Accrual Period allows provides three options –

- 1) Beginning of Year: This accrual period will grant a certain number of hours to an employee on their first paycheck of the calendar year.
- 2) Every Hour on Paycheck: This accrual period will accrue a certain number of hours per paycheck if a minimum hours rule is defined. For example, if Puerto Rico law required employees to accrue 8 hours provided the employee worked at least 115 hours in a month.
- 3) Every Paycheck: This accrual period would be used to accrue a certain number of hours for every hour worked on the paycheck. For example, if an employee should accrue 1.33 hours for every 40 hours worked.

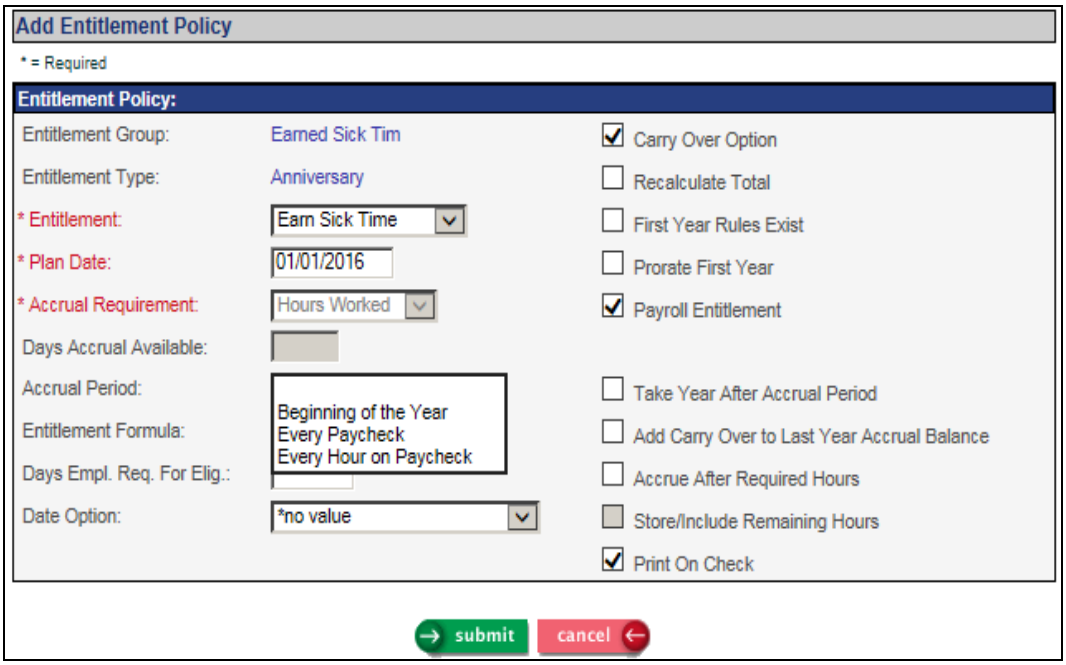

The Accrue After Required field has been added to the Entitlement Policy page. Select this option if you want the system to accruing hours after the employee has worked a certain number of hours. The system will add hour worked per month and hours this period and check if the monthly maximum has been reached.

The Store/Include Remaining Hours field has been added to the Entitlement Policy page and is enabled when the Accrual Period is Every Paycheck. If this field is checked and the minimum number of hours worked has not been met, the system will store the hours worked as remaining hours and will include them in the next payroll processing accrual.

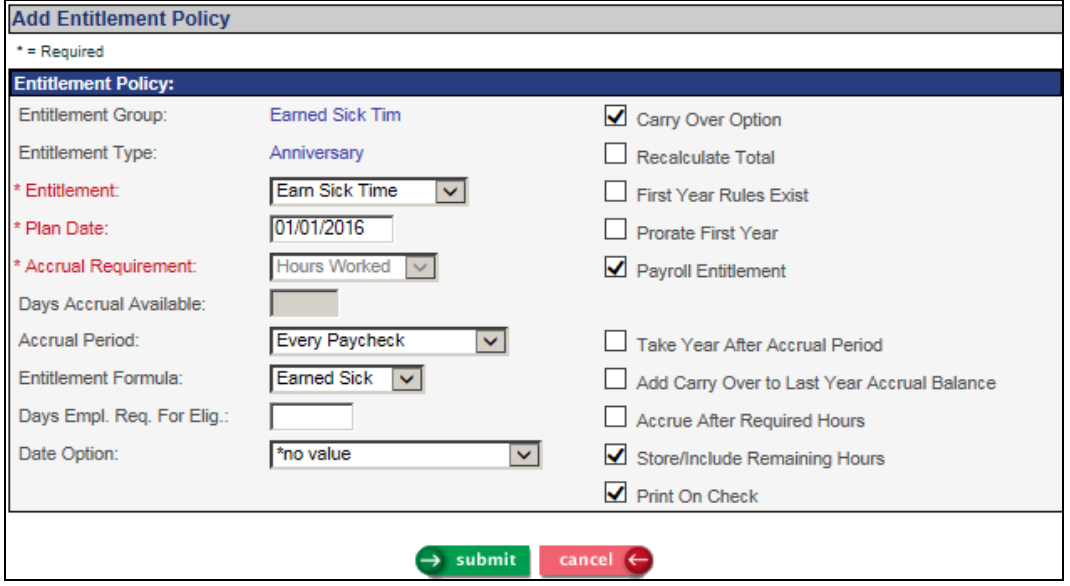

Click on Submit to save the Entitlement Policy record.

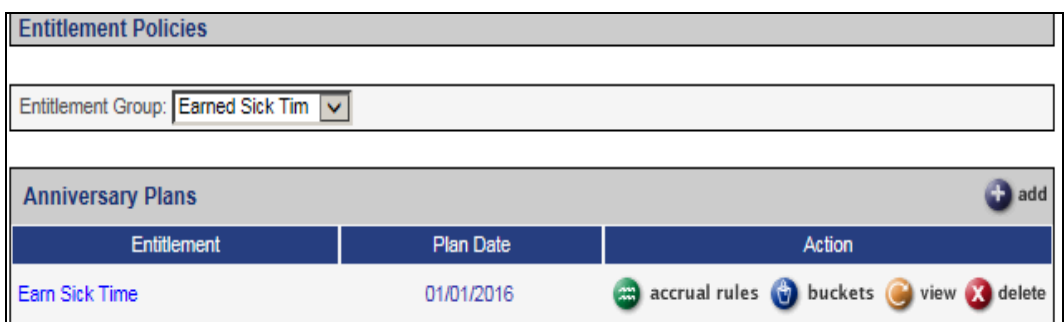

Click on the Accrual Rules button and add as required –

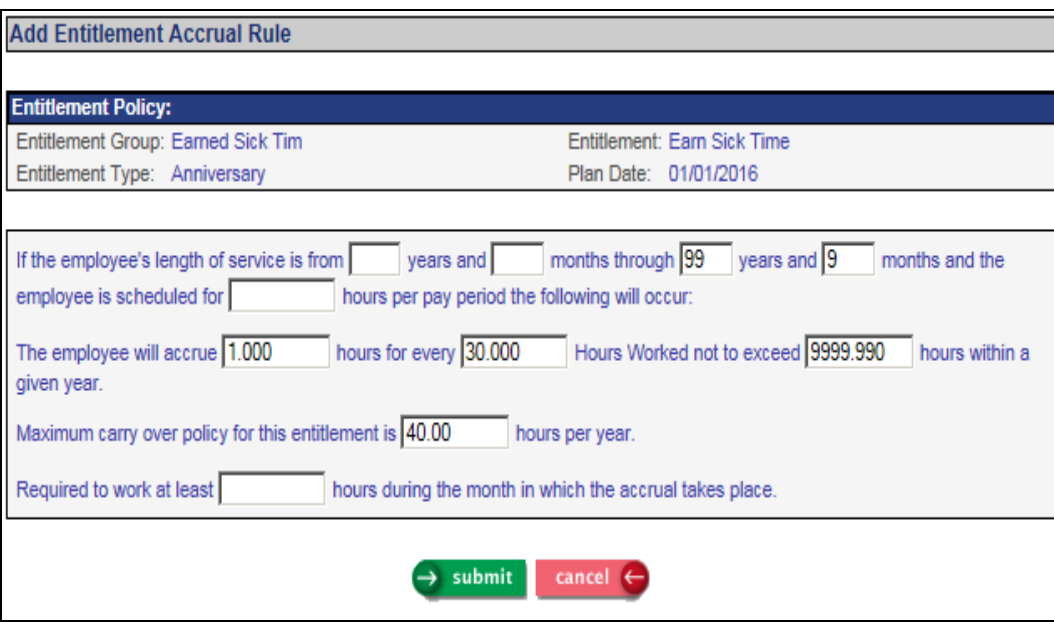

Click on the buckets button to add a sequence number, Entitlement Bucket Code and a maximum accrual balance, if required –

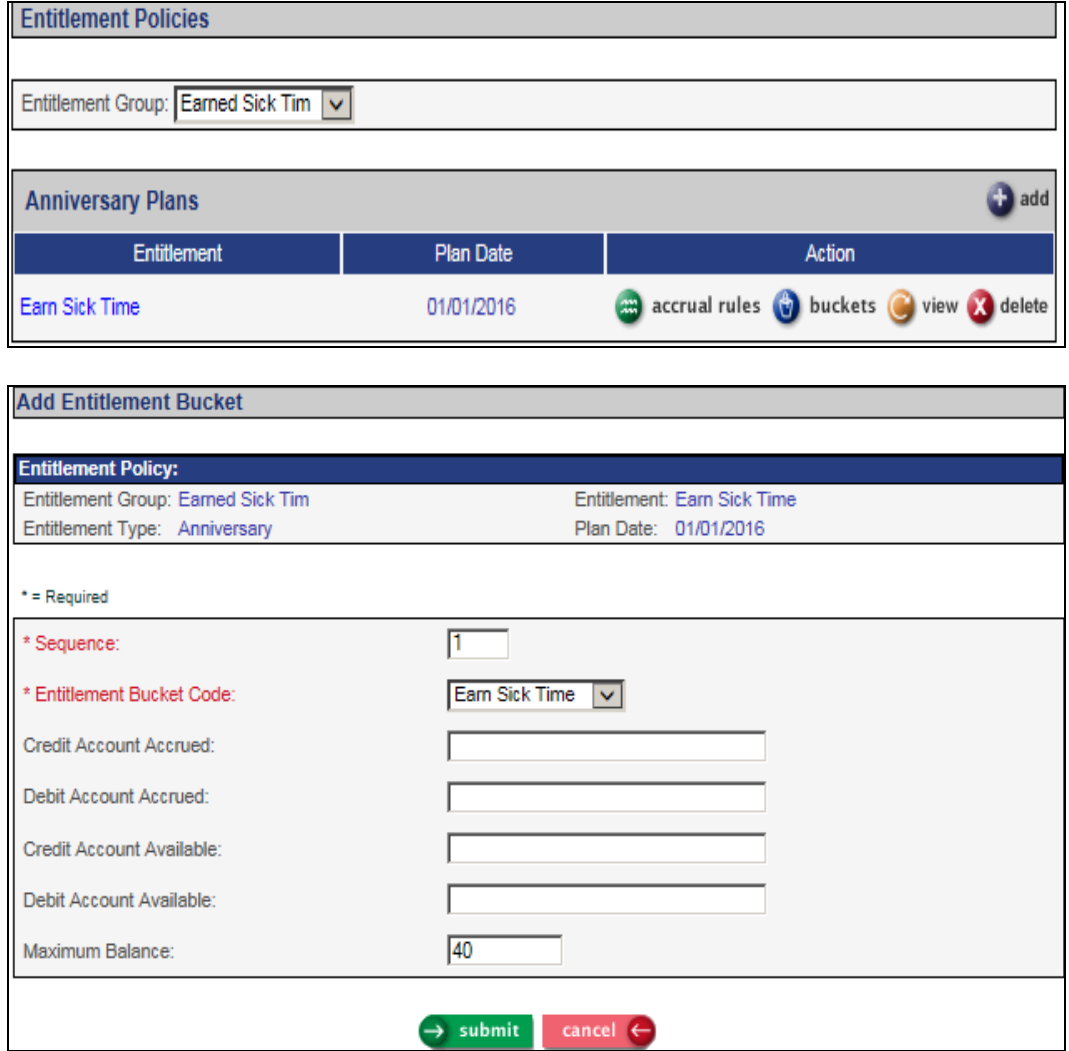

According to our research, the Puerto Rico paid sick leave requires that an employee must work 115 hours before accruing 1 day for the month. Here is an example of that set-up. Please verify the rules for your organization before setting up the entitlement policy.

The Entitlement Formula must be set to the Entitlement Formulas common object value containing the ent est.p program. In this example, the Earned Sick formula contains this program. Select the Accrual Period of Every Paycheck. Select the checkbox for Accrue After Required Hours, which will tell the system to only accrue after the employee has worked the required number of hours in the month. Unselect the checkbox for Carry Over Option, since no carry over is allowed. Enter the Days Employment Required for Eligibility, which defines the waiting period for new hires.

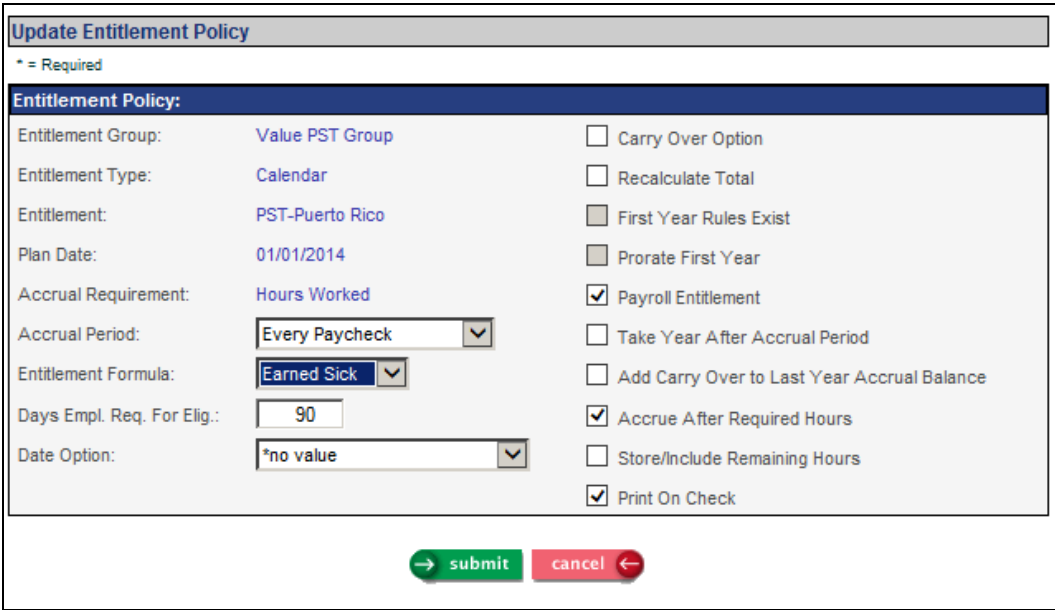

For the accrual rule, you must enter 173.333 in the monthly hours field. The program for Puerto Rico is hard-coded to look for this amount, even though it may not apply to each employee. Enter 115 in the Required to Work field; when the employee has worked this number of eligible hours, he or she will accrue the entitlement hours that you specify.

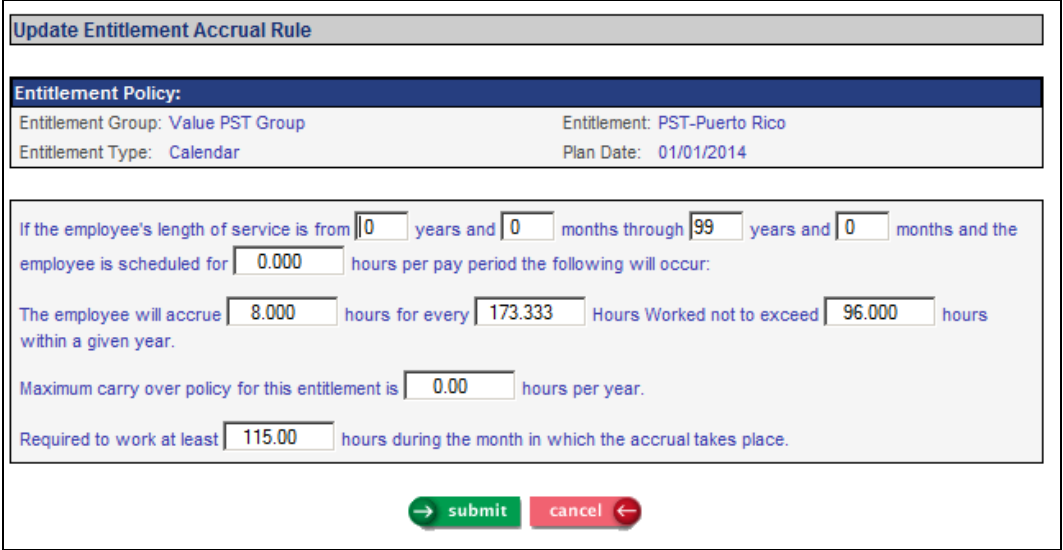

Set up a bucket for this plan, with the maximum accrual that can take place for the year.

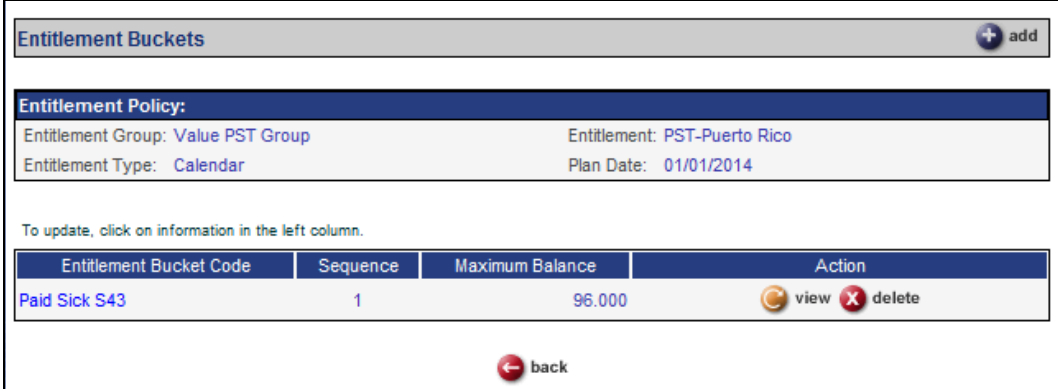

#### <span id="page-22-0"></span>*Entitlement Pay Code Override*

Use this function to indicate if any pay codes should be excluded from the Entitlement program.

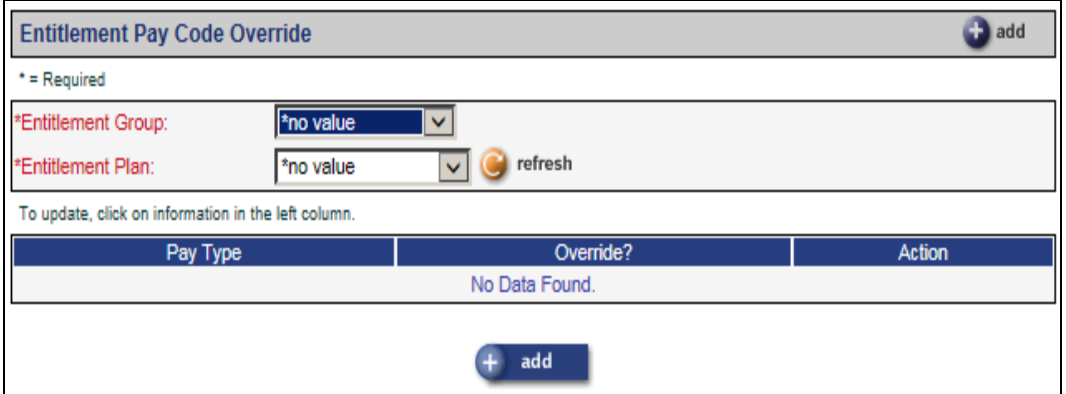

Select the Entitlement Group and Entitlement Plan you wish to work with, then click refresh to display existing overrides. In this example, the Adoption Reimb. pay type will not be included in the Entitlement accruals.

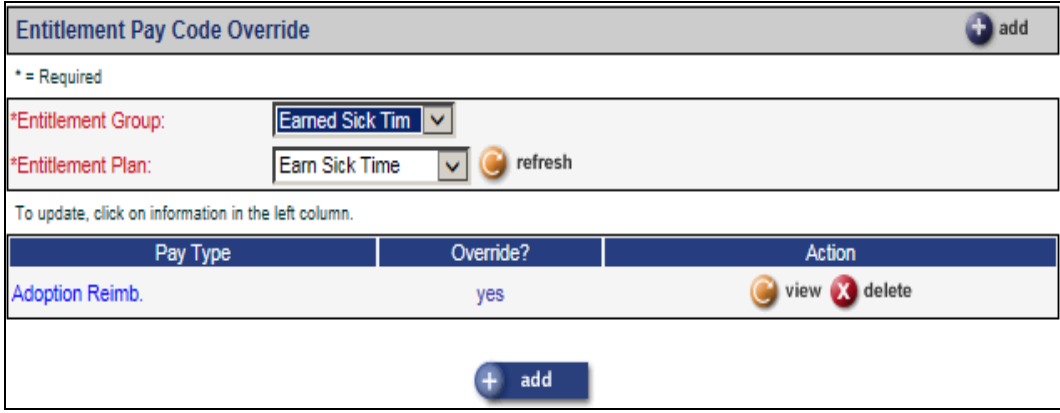

#### <span id="page-23-0"></span>*Work Profile*

In the **Work Profile** page for each employee, update the Entitlement Group and Entitlement Elig. Date in the Benefit Information section.

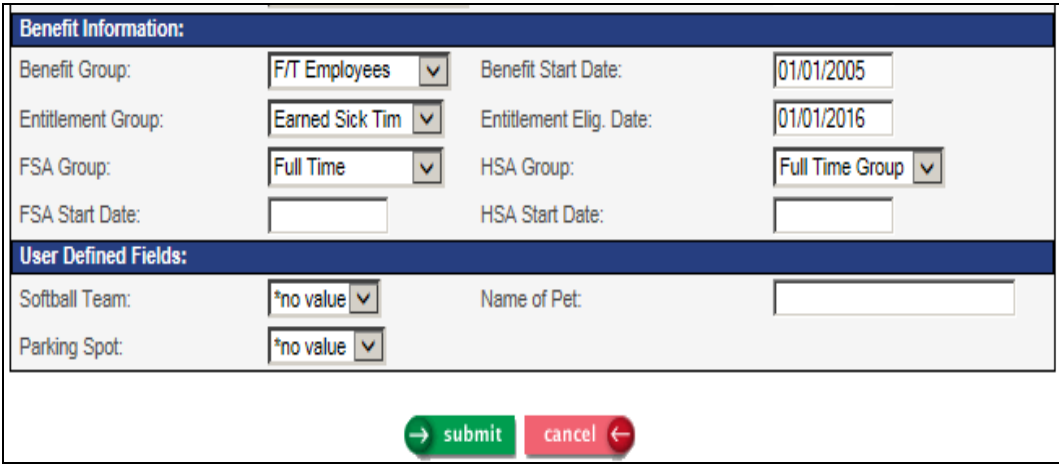

#### <span id="page-24-0"></span>*Entitlement Import*

This function provides the ability to import employee **Paid Time Off** records from a .csv file. When this function is used, you will be prompted to choose the file that you wish to import. The file must be in CSV format and must contain your customer number in the file name. This file must contain each of the fields in the employee entitlement plan table with the fields in the proper order.

The Entitlement Import functionality can only be used when starting an entitlement plan for one or multiple employees.

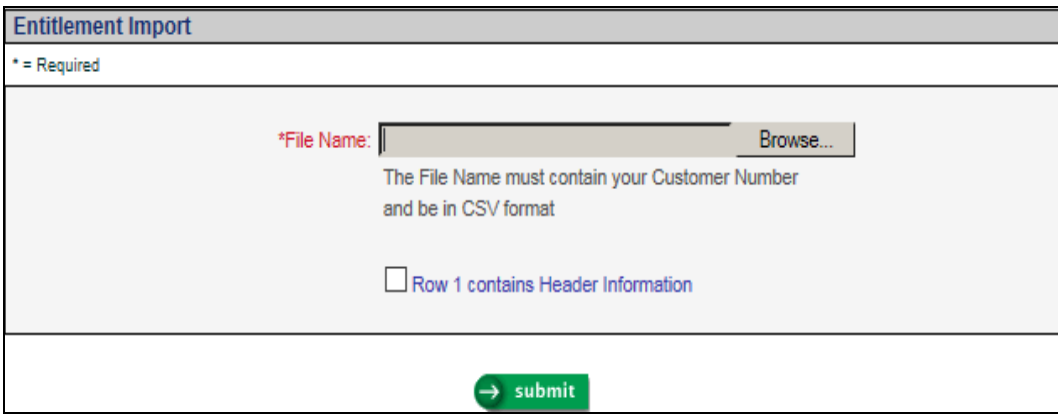

This import will not update existing entitlement records.

Click on the Browse button to select the file you wish to import. The file name must contain your Customer Number and it must be in the .csv format. The system will display the selected file. If the file contains a header row, click on the checkbox next to Row 1 contains Header information.

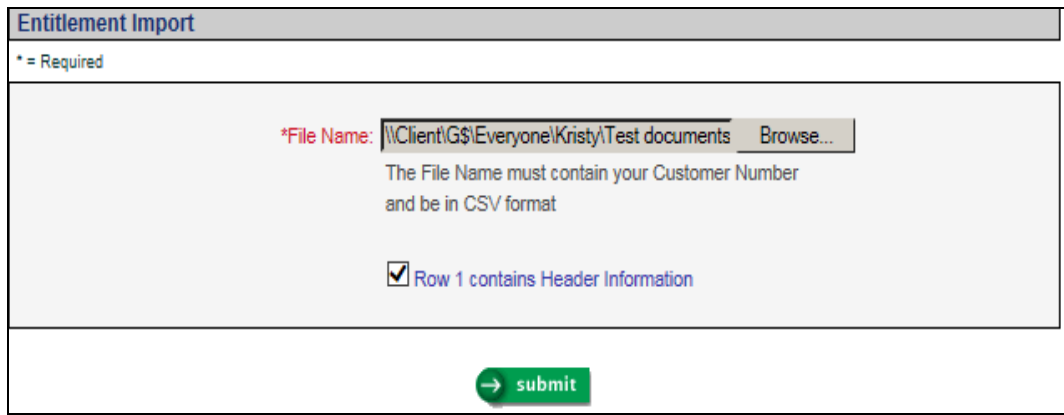

Click on Submit to begin the process. The job will be sent to the job server.

When the job completes, check the Entitlement Import Errors report in **Report Master Listing**. If no errors were found, the Entitlement Import report will print Import successful – no errors in the file, and the number of records imported.

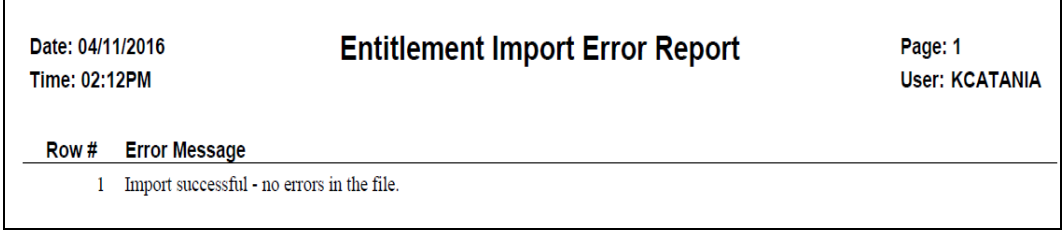

If any errors were found, the report will tell you which employees were affected and the reasons for the errors. No records will be imported if there are any errors. Correct the data and import the file.

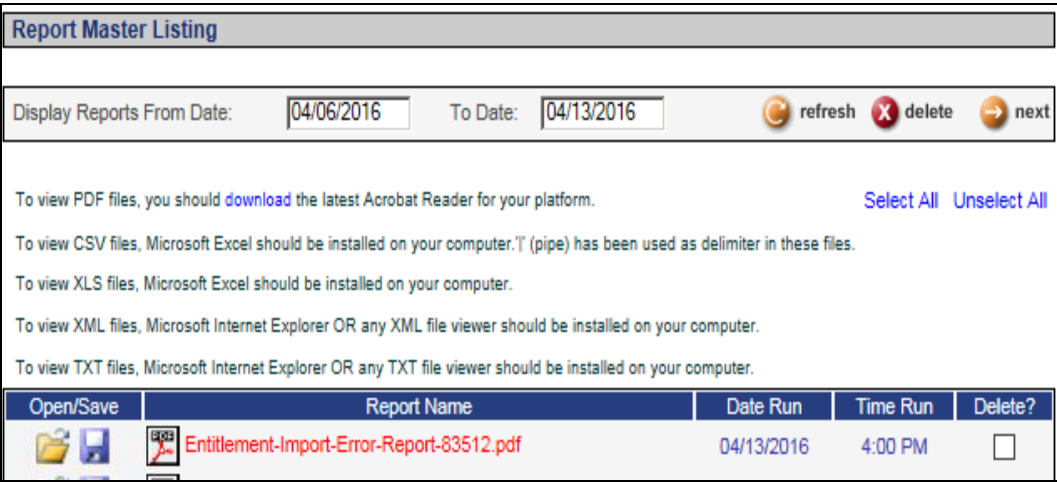

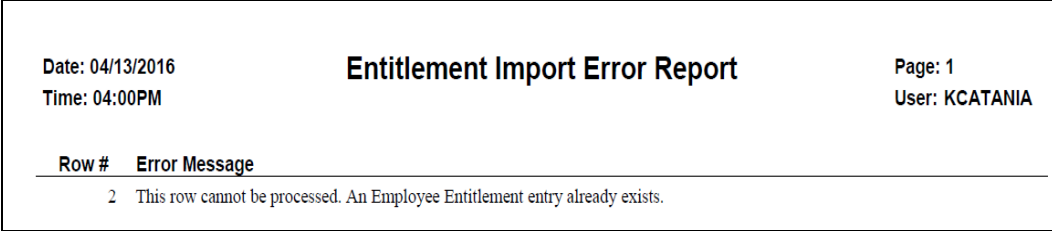

The mandatory fields are as follows: Employee#, Plan Date, Entitlement Group and Entitlement Plan. Add the Units Accrued and the Units Carry-Over to populate the Units Balance field.

The field names in the header record must be exactly as shown below –

- Employee#
- Plan Date
- Entitlement Group
- Entitlement Plan
- Entitlement Bucket
- Units Accrued
- Units Carry-Over
- Units Balance
- Units Used
- Rate Accrual
- Hire Date
- Service Hours
- Hours Worked in the Month
- Hours Worked in the Year
- Stored Hours Worked
- Source

Here is an example of a file to be imported:

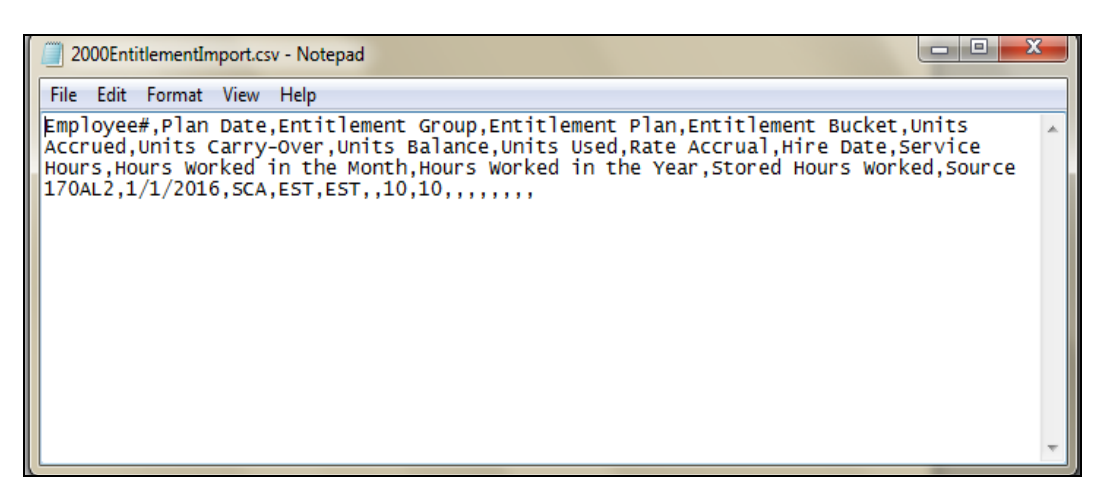

If the header row contains optional fields but no data is to be imported into those fields, a comma must be included as a placeholder for that field.

#### <span id="page-27-0"></span>*Entitlement Transfer*

The **Entitlement Transfer** function will transfer existing **Paid Time Off**  record(s) to a different Entitlement Group and/or Plan. The employees' **Work Profile** Entitlement Group will be updated with the transfer to Entitlement Group. The Entitlement Eligibility Date will not be updated. If a change is required to this date, navigate to the **Work Profile** function to update the date, as required.

Select whether you wish to select an employee population by organization structure, by payroll processing group, by legal entity or by employee.

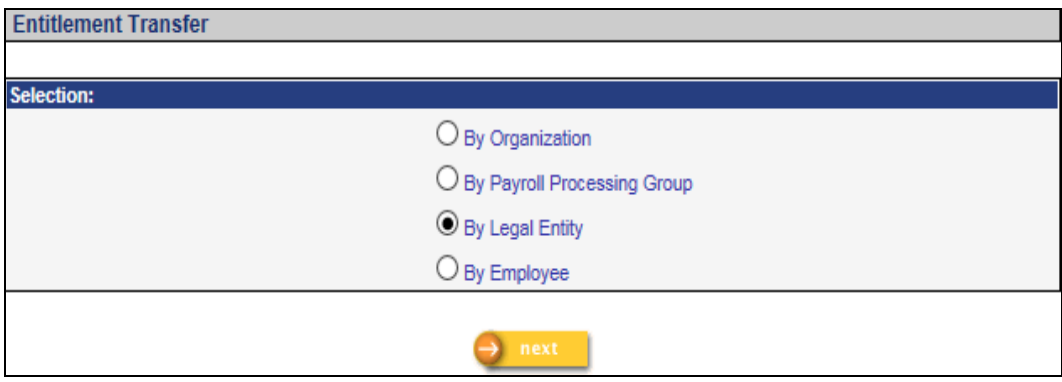

#### Click **Next**

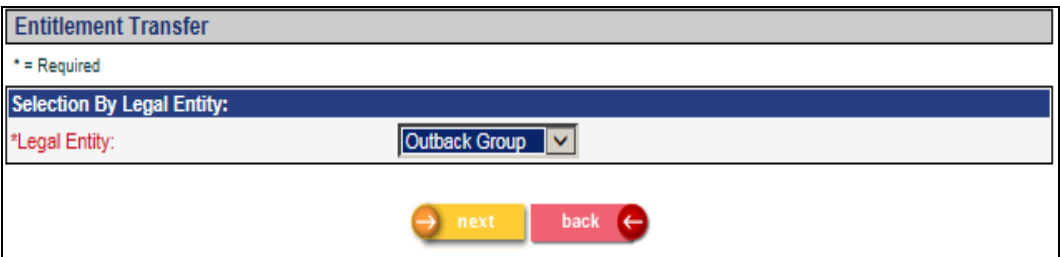

Click **Next**

The **From Entitlement Group** and **To Entitlement Group** are required fields. You may only select these fields or you may also include the **From Entitlement Plan** and the related **To Entitlement Plan**. If you decide not to select an Entitlement Plan the system will transfer equivalent plans i.e. sick to sick, vacation to vacation.

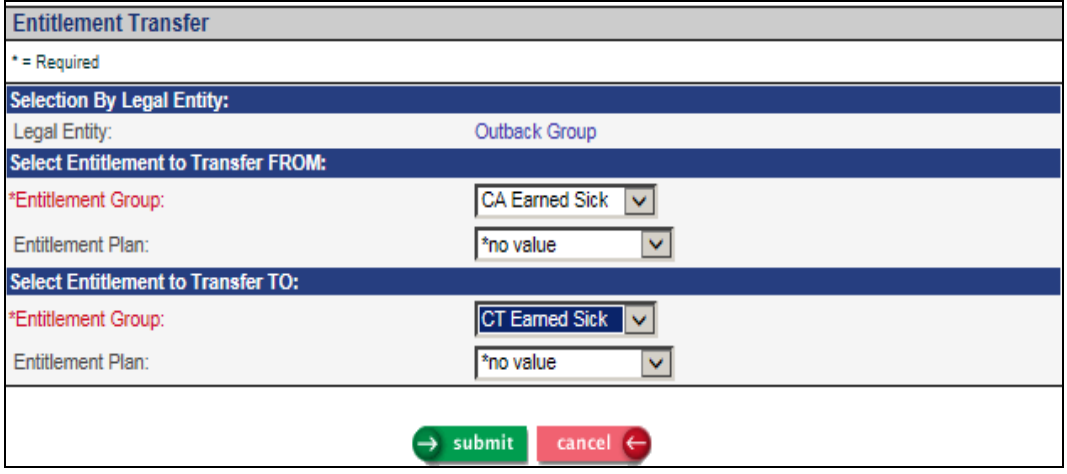

Click on Submit to transfer the selected entitlements or Cancel to reset your selections.

Note: The **Entitlement Transfer** function will not copy **Pending Payment** data to the new plan. It is recommended you do not transfer employees who have pending payment amounts.

#### <span id="page-29-0"></span>*Paid Time Off*

For entitlement plans defined as paid sick leave, additional fields will appear in **Paid Time Off**: Hours Worked This Period, Hours Worked This Month, Hours Worked This Year and Remaining Earned Hours. For paid sick leave for a Puerto Rico plan, only the first three fields will be shown; the Remaining Earned Hours does not apply and therefore will not appear for Puerto Rico plans.

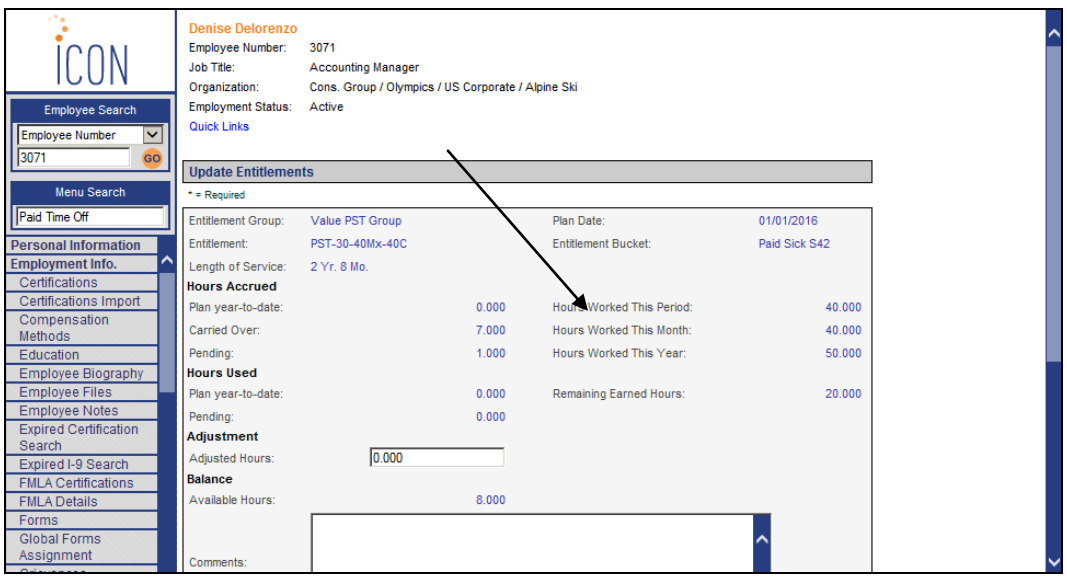

#### <span id="page-29-1"></span>*Pending Payments*

If an employee's Time and Attendance record had an Absence Code, and the employee has multiple positions, the system would write the organization levels from the earliest position's fill date to the Absences record that was created during the Close process. This will be changed to write the organization levels from the employee's Work Profile record in this scenario.

## <span id="page-30-0"></span>**Employee Self Service**

This section describes the new or changed functions in Employee Self Service.

#### <span id="page-30-1"></span>*ESS Password*

When a new user logs into ESS, they will be prompted to change their password. This feature can also force existing employees to change their passwords based on the settings in HR System Defaults. This change will also apply to a new client who has been migrated and assigned default passwords to their employees.

Once the user logs in to ESS, this message will appear:

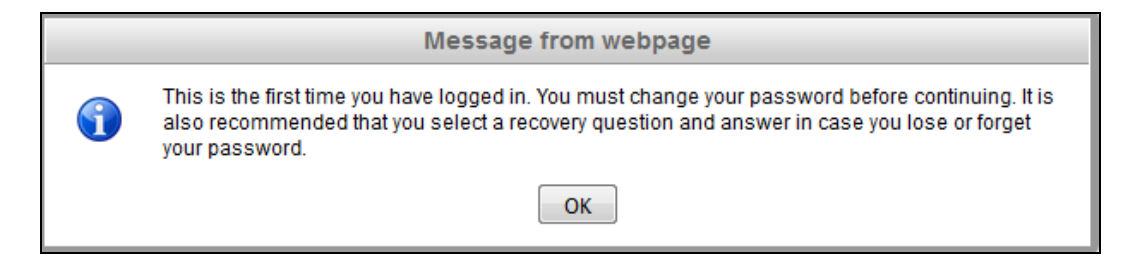

Once the user selects OK, they will be taken to the password change screen in ESS

## <span id="page-31-0"></span>**iCON Tools Functions**

This section describes the new and changes to the iCON Tools module.

#### <span id="page-31-1"></span>*Time & Attendance*

The gross pay and taxable wage calculations have been updated to eliminate penny differences. The gross and taxable wages have been updated to be the aggregate pay amount of individual entries in time and attendance. This calculation uses 4 decimal places then rounded to the next penny.

Each pay amount is truncated to two decimal places.

Previously when multiple pay types were entered with different work dates the system would round using two decimal places.

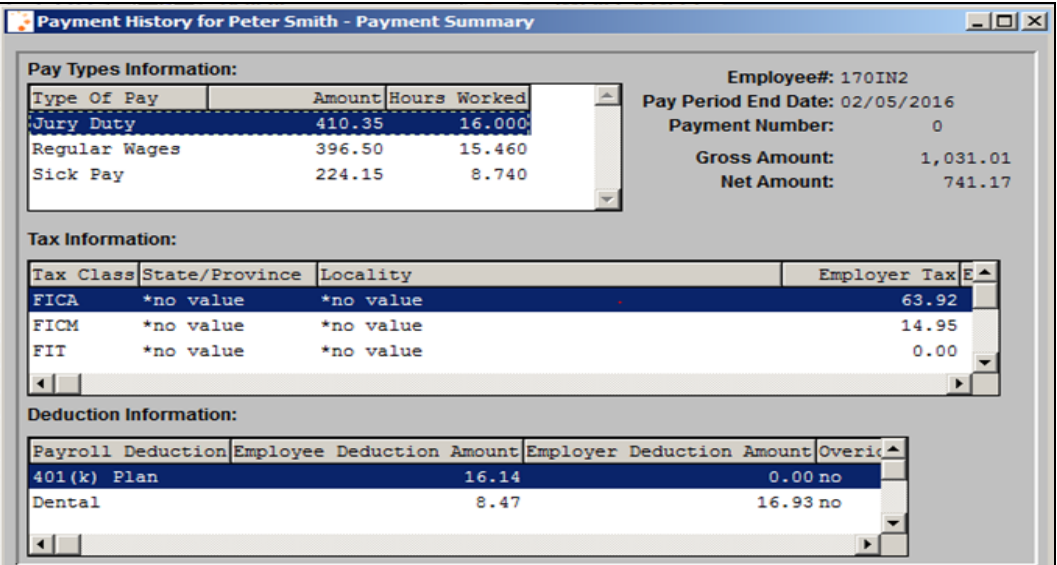

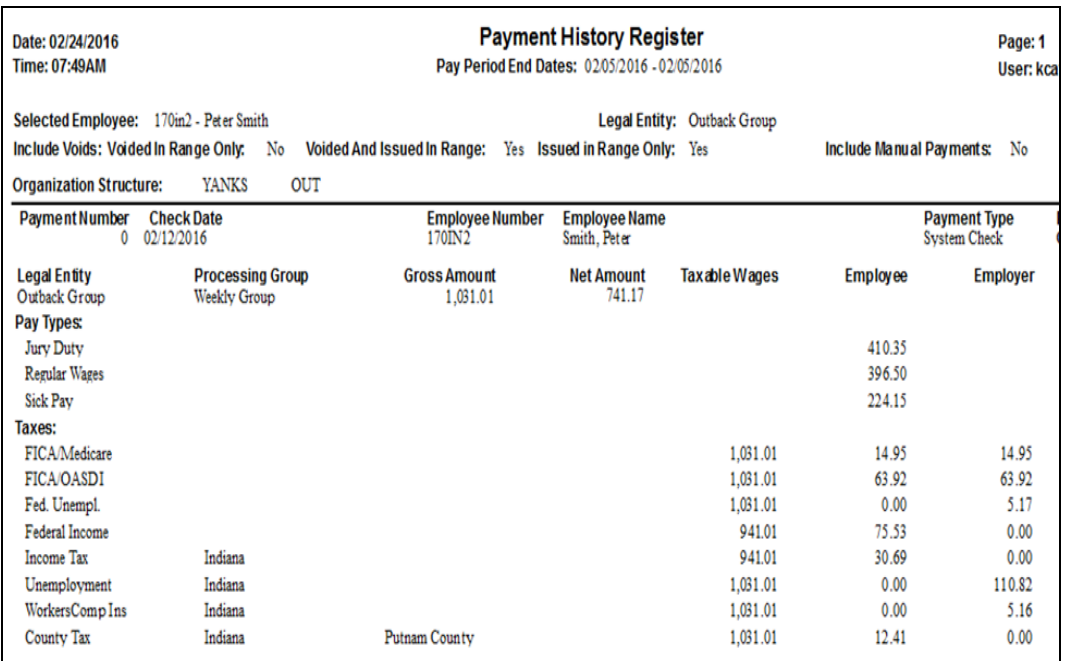

#### <span id="page-32-0"></span>*Labor Distribution Report*

The Labor Distribution Report has been updated to include terminated employees.

You can choose to run the report by the following options: By Organization, By Legal Entity, By Organization and Date and By Payroll Processing. Description

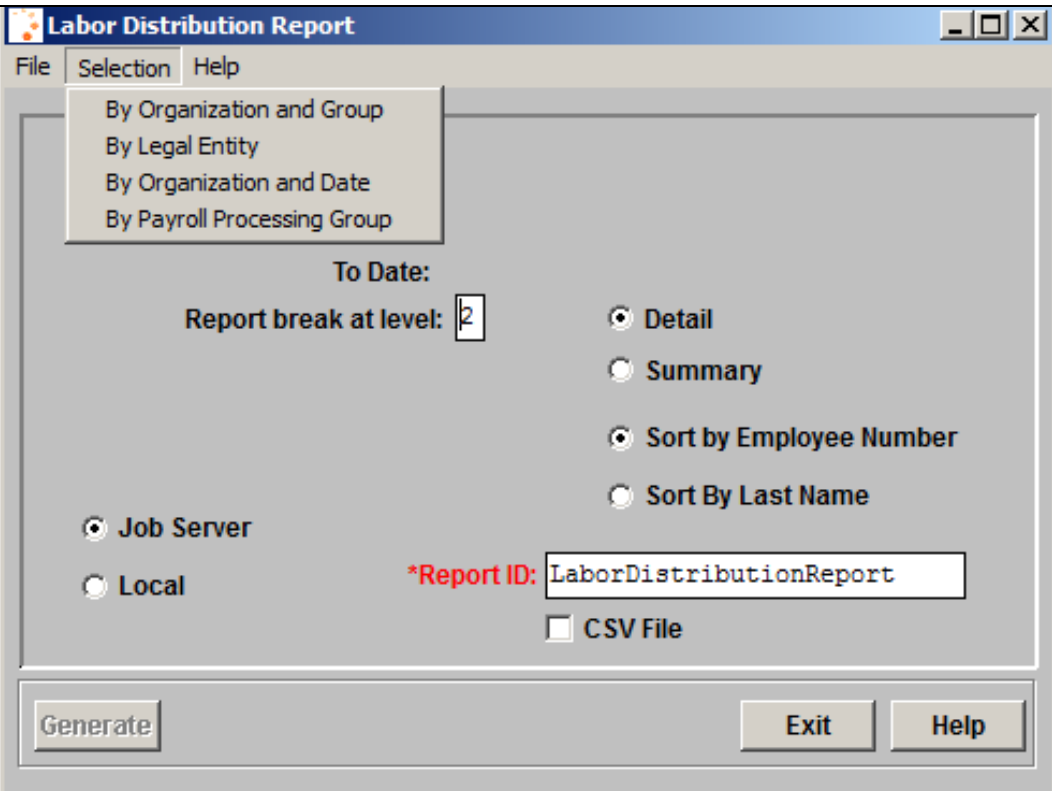

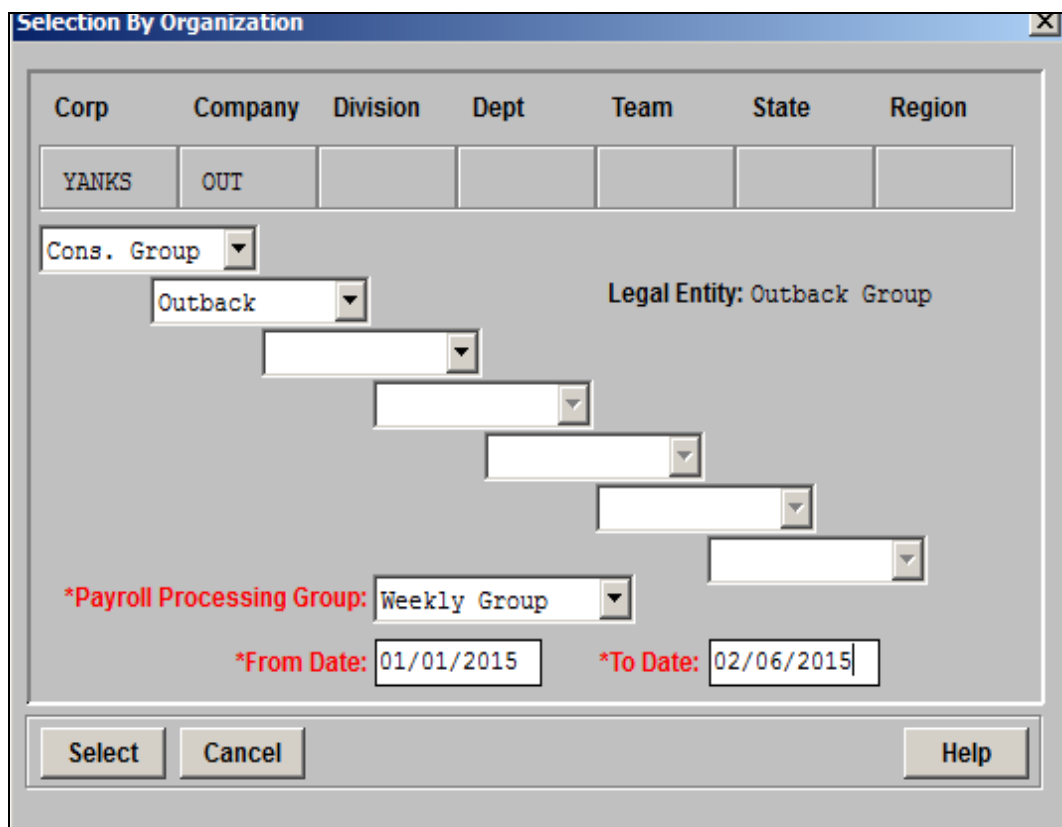

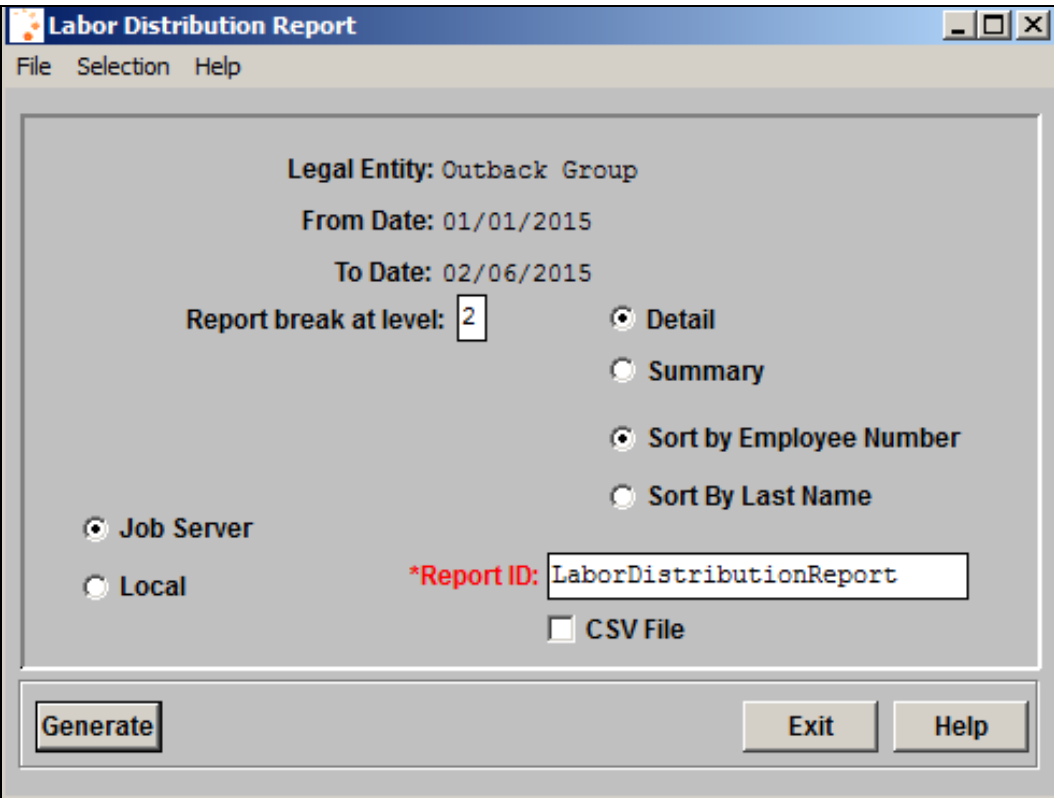

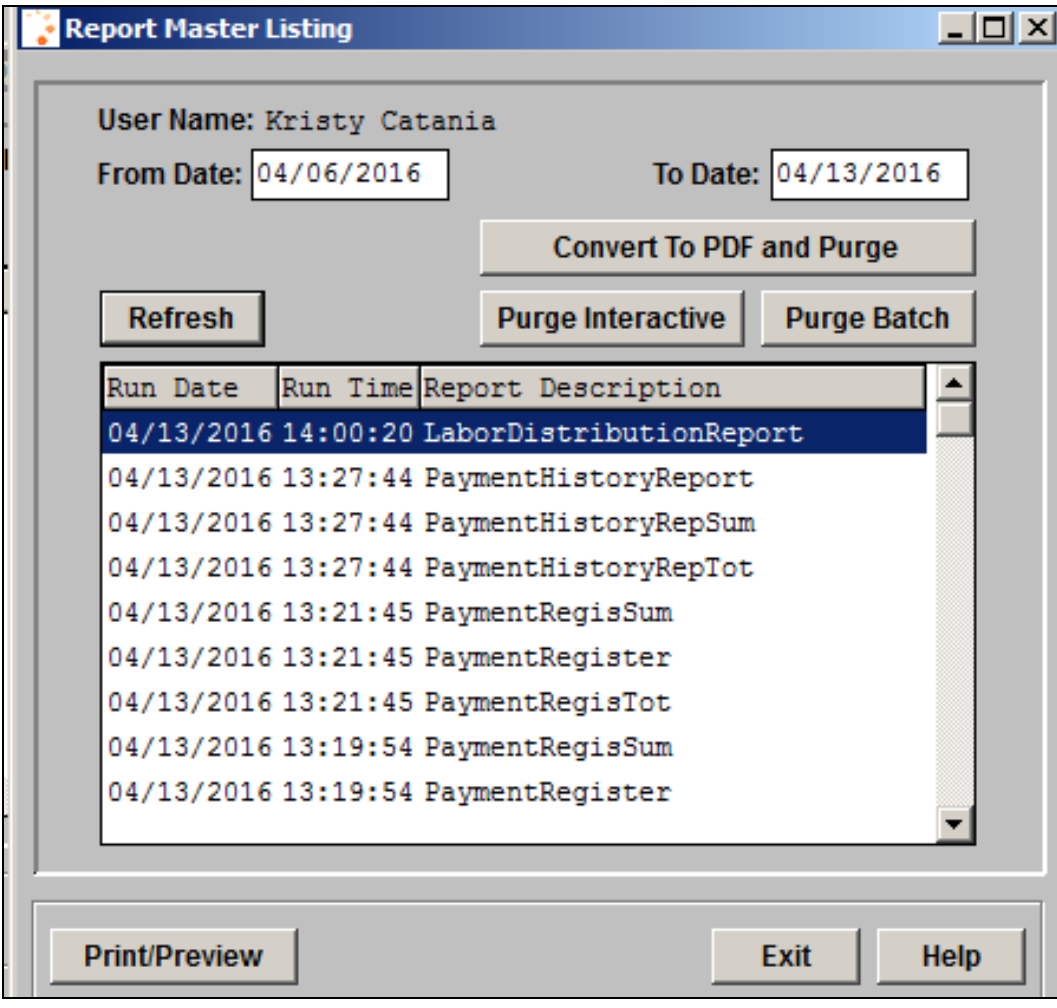

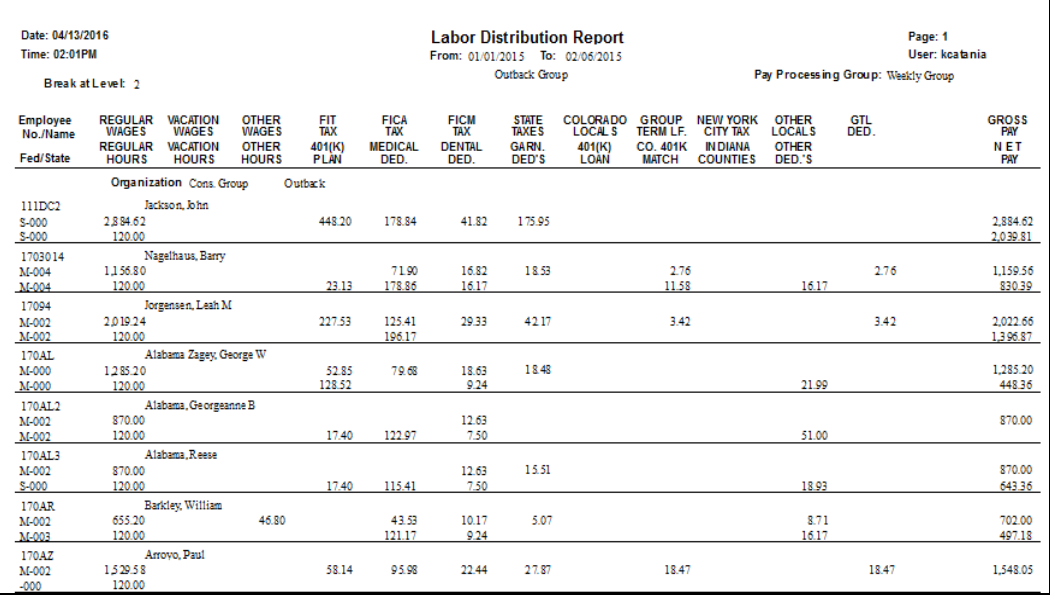

#### <span id="page-36-0"></span>*Entitlement Policies*

The ability to track paid sick leave will be added in iCON Tools, the same as in Manager Services. See the Manager Services section of this document for full setup instructions. In the following example, the Entitlement Formula for "Earned Sick" has been selected; this Entitlement Formula has the new ent\_est.p program associated with it. As a result, the Accrual Period field appears. Select whether you wish to accrue each paycheck, or accrue the full amount at the beginning of the year. For Puerto Rico employees, select the checkbox "Accrue After Required Hours". For non-Puerto Rico employees, select the checkbox "Store/Include Remaining Hours" in order to save any unused hours for the next paycheck. For example, if the rule is that employees 1 hour for each 30 hours worked, and an employee works 40 hours, he or she will accrue 1 hour for 40 hours worked; if this checkbox is on, the 10 remaining hours will be saved, and will be used in the next paycheck's accrual.

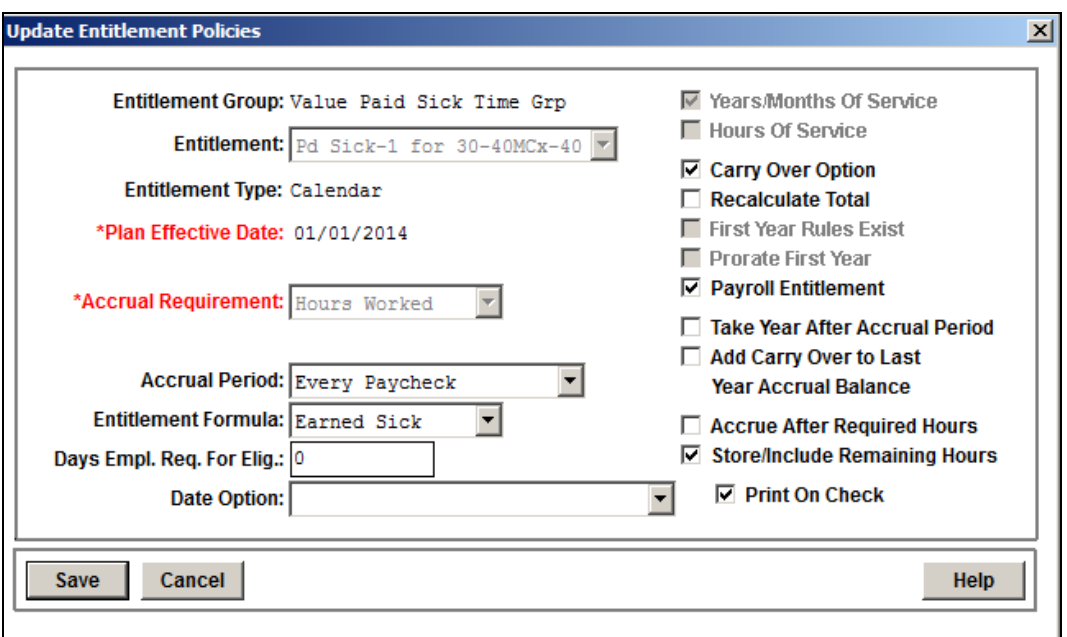

Click on Submit to save the Entitlement Policy record.

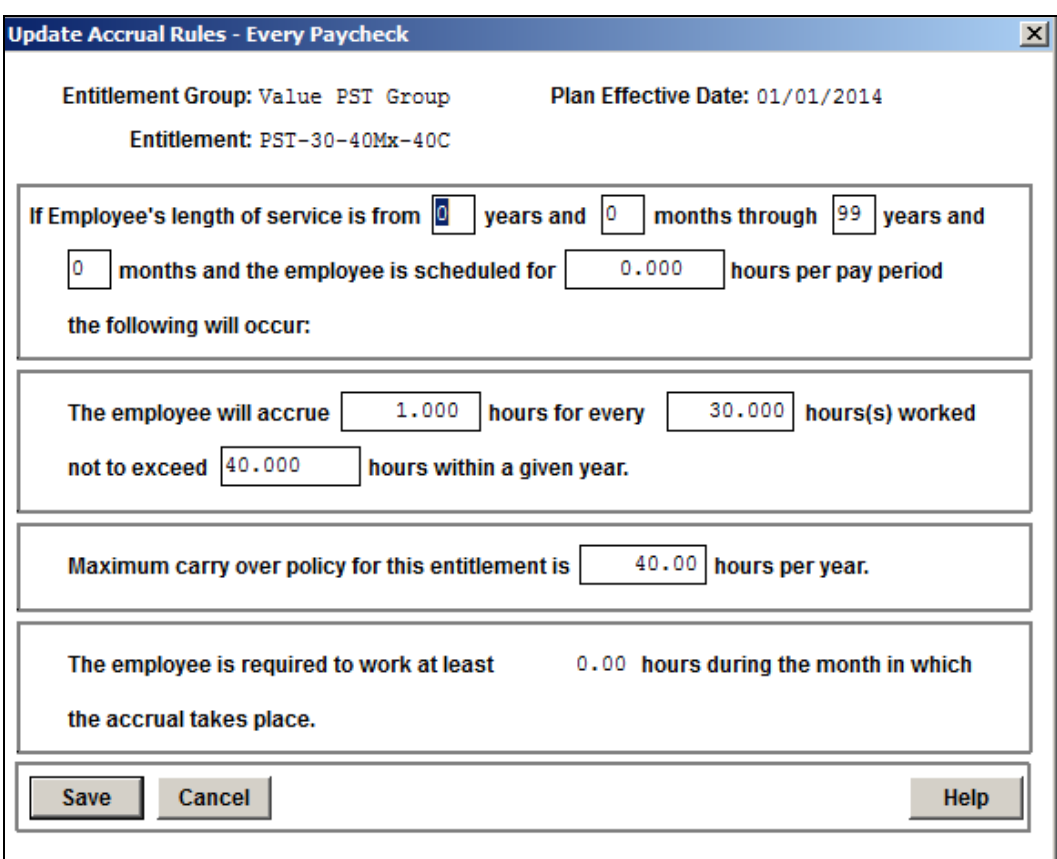

Click on the Accrual Rules button and add as required –

Click on the bucket setup button to add a sequence number, Entitlement Bucket Code and a maximum accrual balance, if required. If carryover is allowed, make sure you add the maximum carryover amount to the maximum accrual amount.

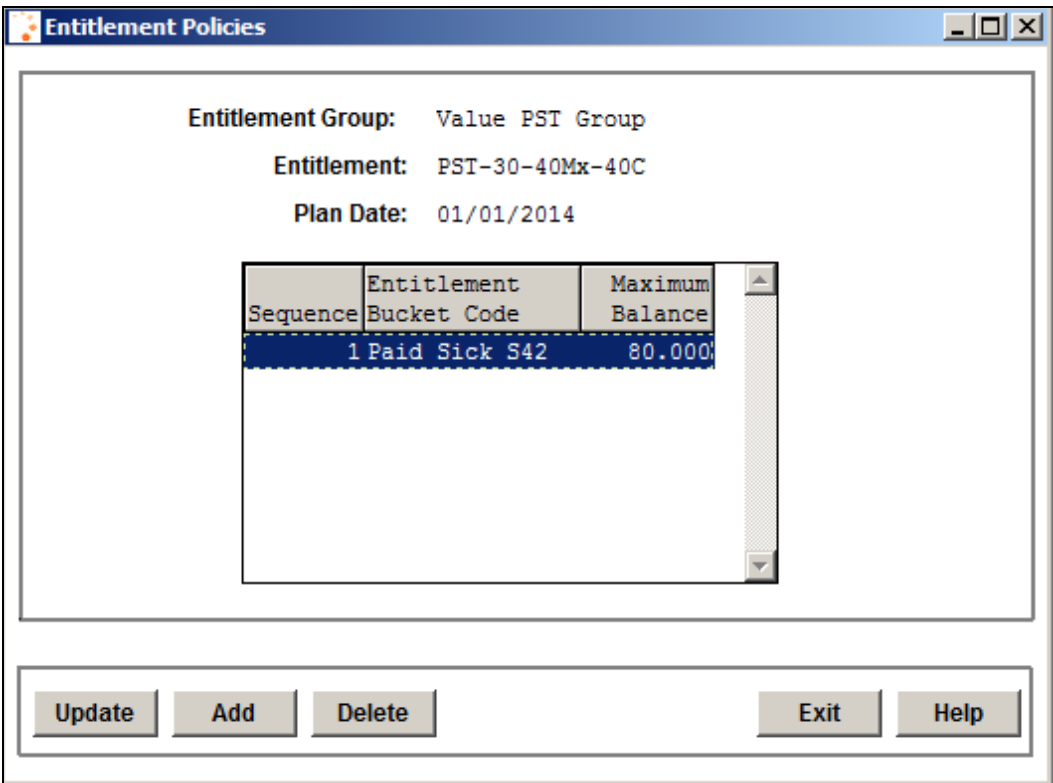

#### <span id="page-39-0"></span>*Entitlement Pay Code Override*

For purposes of paid sick leave accrual, use this function to override the Accrue Entitlement Hours setting in Pay Process Control for any pay types.

Select the Entitlement Group and Entitlement Plan you wish to work with, then click refresh to display existing overrides. In this example, Jury Duty pay is set to Accrual Entitlement Hours in Pay Process Control, but we wish to override that so that the pay type will not be included in the Entitlement accruals.

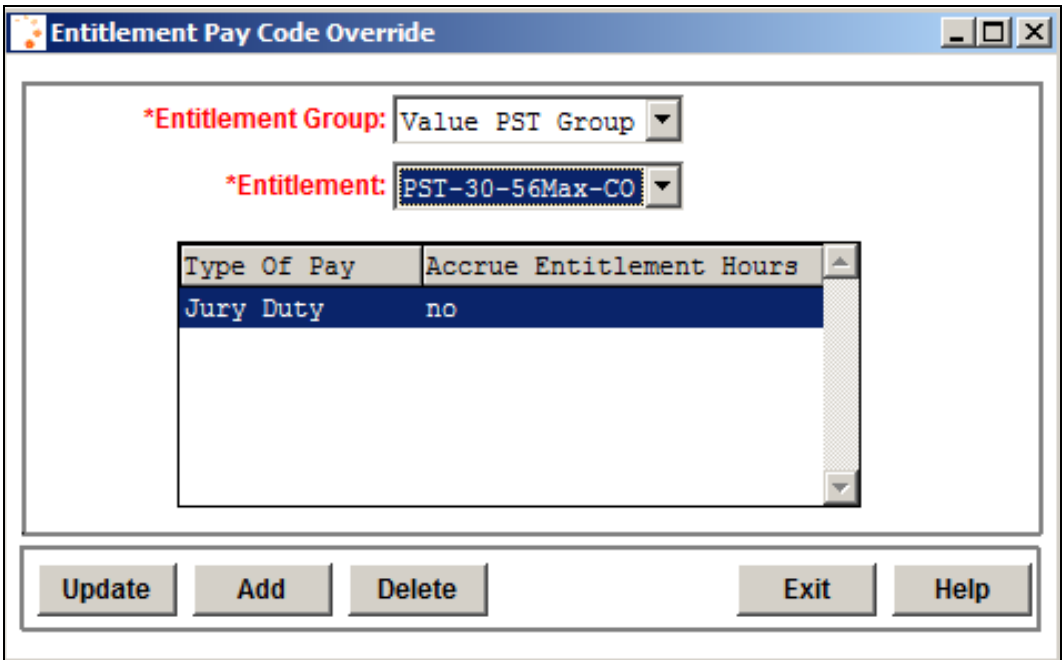

#### <span id="page-40-0"></span>*Entitlement Import*

This function provides the ability to import Employee Entitlement Plan records from a .csv file. When this function is used, you will be prompted to choose the file that you wish to import. The file must be in CSV format. This file must contain each of the fields in the employee entitlement plan table with the fields in the proper order. Contact iCON Support to receive a template file.

The Entitlement Import functionality can only be used when starting an entitlement plan for one or multiple employees.

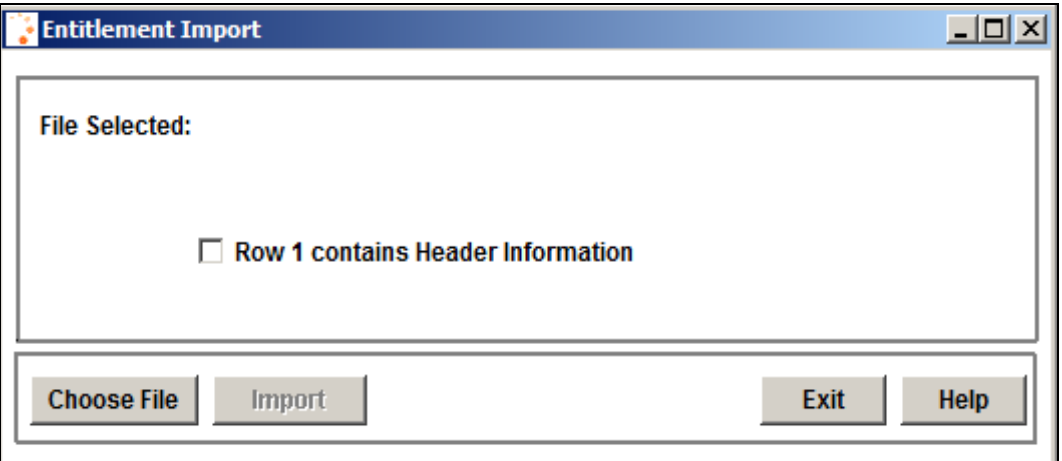

This import will not update existing entitlement records.

Click on the Browse button to select the file you wish to import. The system will display the selected file. If the file contains a header row, click on the checkbox next to Row 1 contains Header information.

Click on Submit to begin the process. The job will be sent to the job server.

When the job completes, check the Entitlement Import Errors report in **Report Master Listing**. If no errors were found, the Entitlement Import report will print Import successful – no errors in the file, and the number of records imported.

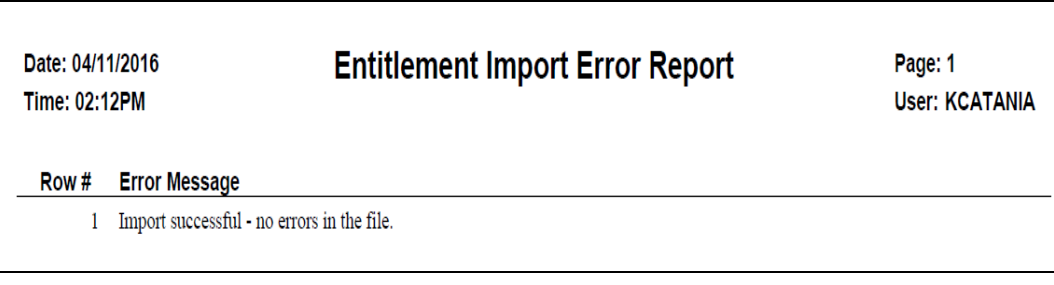

If any errors were found, the report will tell you which rows were affected and the reasons for the errors. No records will be imported if there are any errors. Correct the data and import the file.

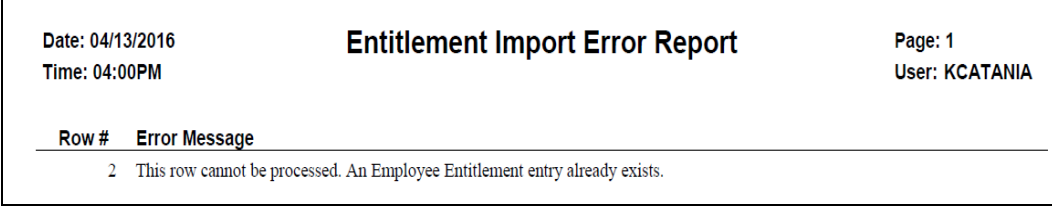

The mandatory fields are as follows: Employee#, Plan Date, Entitlement Group and Entitlement Plan. Add the Units Accrued and the Units Carry-Over to populate the Units Balance field.

The field names in the header record must be exactly as shown below –

- Employee#
- Plan Date

Г

- Entitlement Group
- Entitlement Plan
- Entitlement Bucket
- Units Accrued
- Units Carry-Over
- Units Balance
- Units Used
- Rate Accrual
- Hire Date
- Service Hours
- Hours Worked in the Month
- Hours Worked in the Year
- Stored Hours Worked
- Source

Here is an example of a file to be imported:

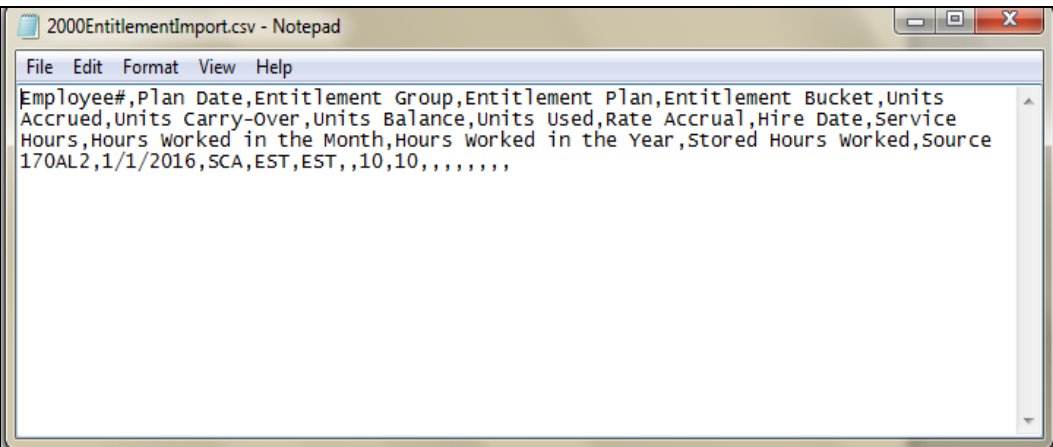

If the header row contains optional fields but no data is to be imported into those fields, a comma must be included as a placeholder for that field.

#### <span id="page-43-0"></span>*Entitlement Transfer*

The **Entitlement Transfer** function will transfer existing **Employee Entitlement Plans** record(s) to a different Entitlement Group and/or Plan. The employees' Entitlement Group in **Employee Direct** will be updated with the transfer to Entitlement Group. The Entitlement Eligibility Date will not be updated. If a change is required to this date, navigate to the **Employee Direct** function to update the date, as required.

Select whether you wish to select an employee population by organization structure, by payroll processing group, by legal entity or by employee.

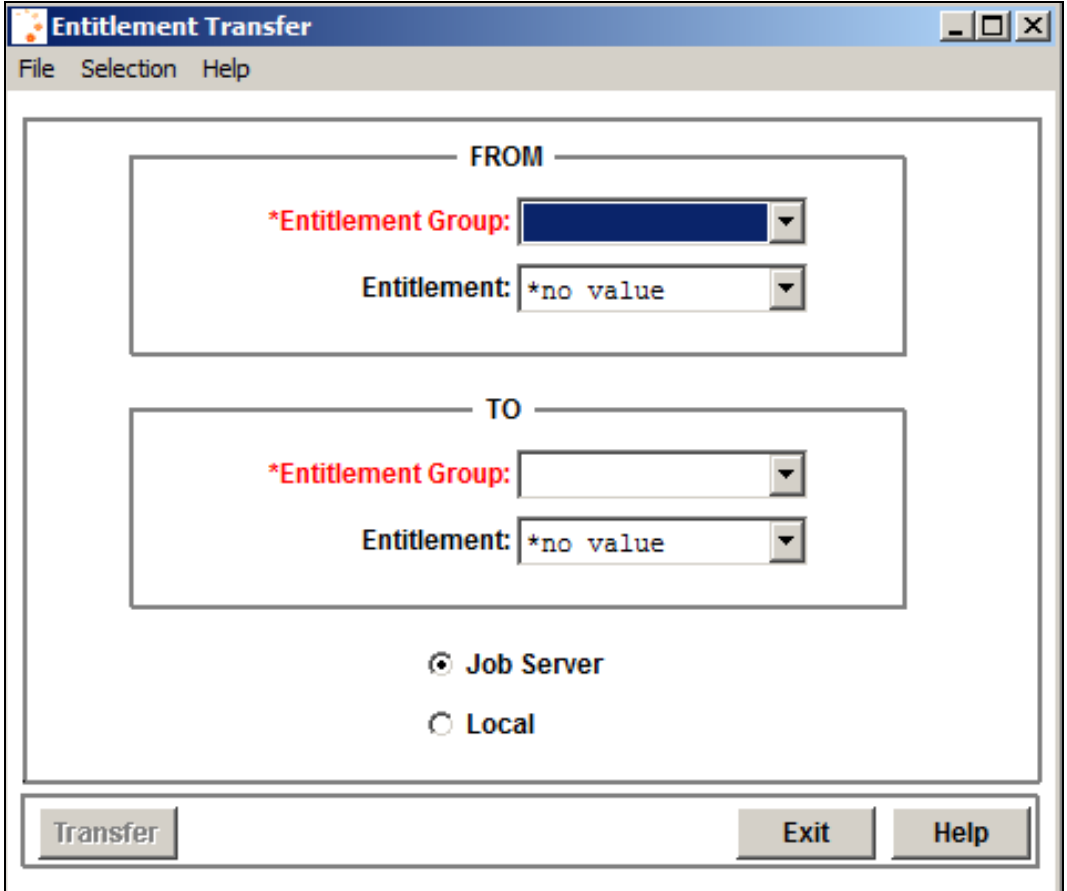

The **From Entitlement Group** and **To Entitlement Group** are required fields. You may only select these fields or you may also include the **From Entitlement Plan** and the related **To Entitlement Plan**. If you decide not to select an Entitlement Plan the system will transfer equivalent plans i.e. sick to sick, vacation to vacation. Click on Submit to transfer the selected entitlements or Cancel to reset your selections.

Note: The **Entitlement Transfer** function will not copy **Pending Payment** data to the new plan. It is recommended you do not transfer employees who have pending payment amounts.

#### <span id="page-44-0"></span>*Employee Entitlement Plans*

For entitlement plans defined as paid sick leave, additional fields will appear in **Employee Entitlement Plans**: Hours Worked This Period, Hours Worked This Month, Hours Worked This Year and Remaining Earned Hours. For paid sick leave for a Puerto Rico plan, only the first three fields will be shown; the Remaining Earned Hours does not apply and therefore will not appear for Puerto Rico plans.

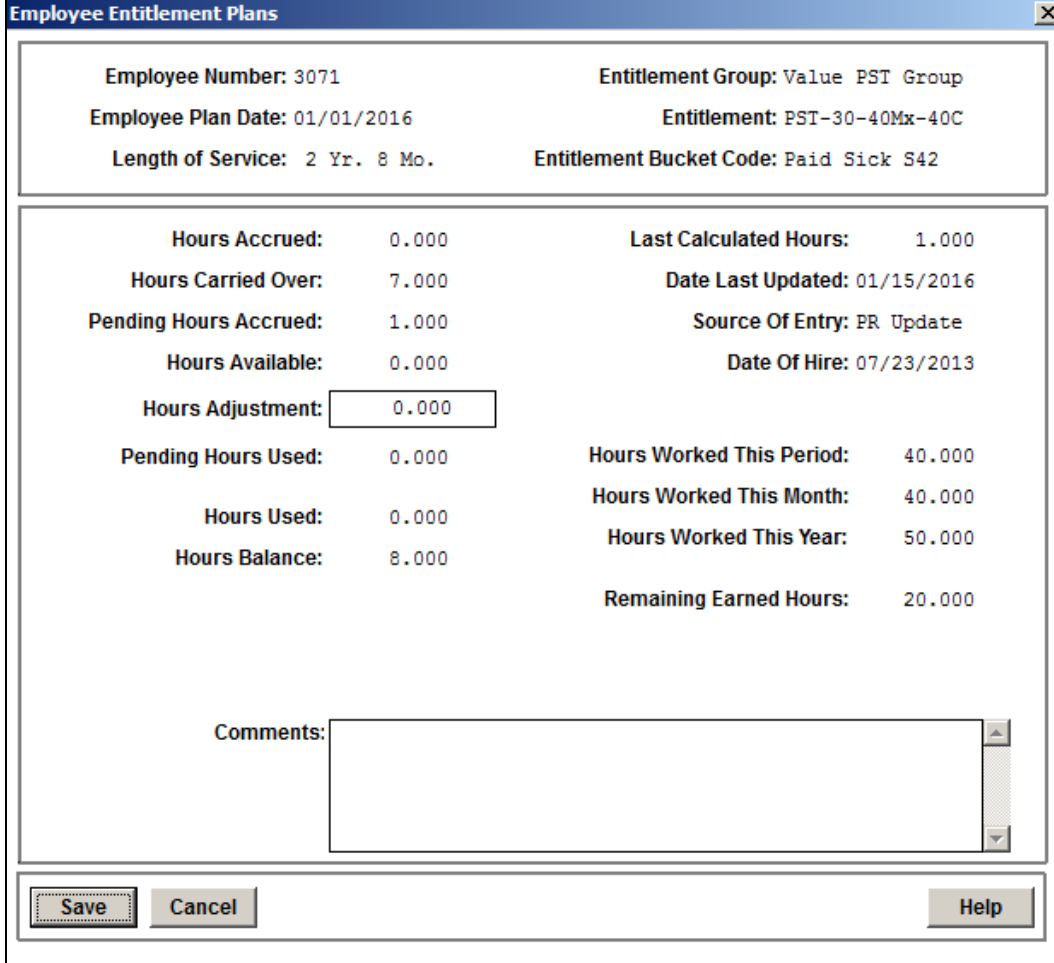